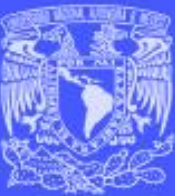

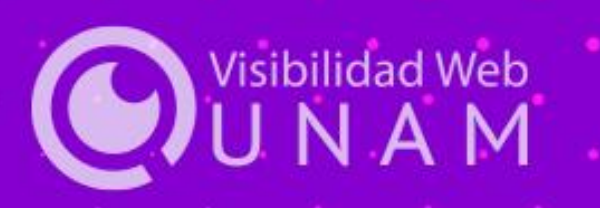

Jornadas de **Visibilidad Web** UNAM 2022

# **Google Analytics nueva versión 4 (GA4)**

Isis Violeta García Rangel, DGTIC.

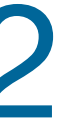

#### **04 Consideraciones entre Universal Analytics y GA4**

#### **05 Configuración de GA4**

#### **06 ¿Dónde puedo administrar mi propiedad de Google Analytics 4?**

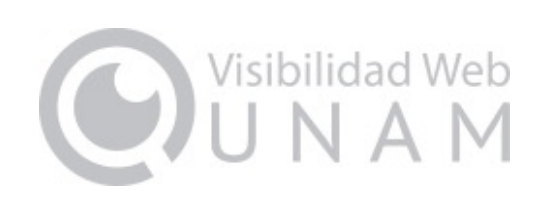

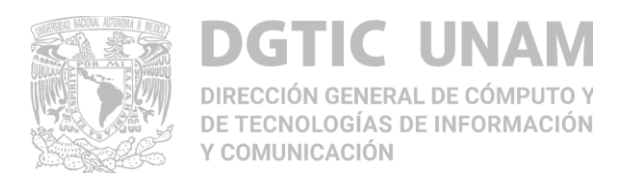

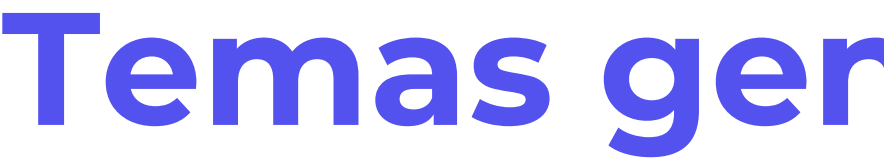

#### **Google Analytics versión 3 01y 4 ¿Qué ha cambiado?**

#### **Nuevas funcionalidades de GA4 02**

#### **Ventajas de GA4 03**

## **Temas generales del taller**

# **1 de julio de 2023** dejará de funcionar Universal

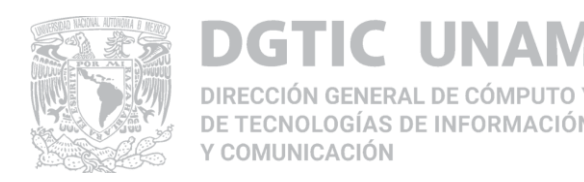

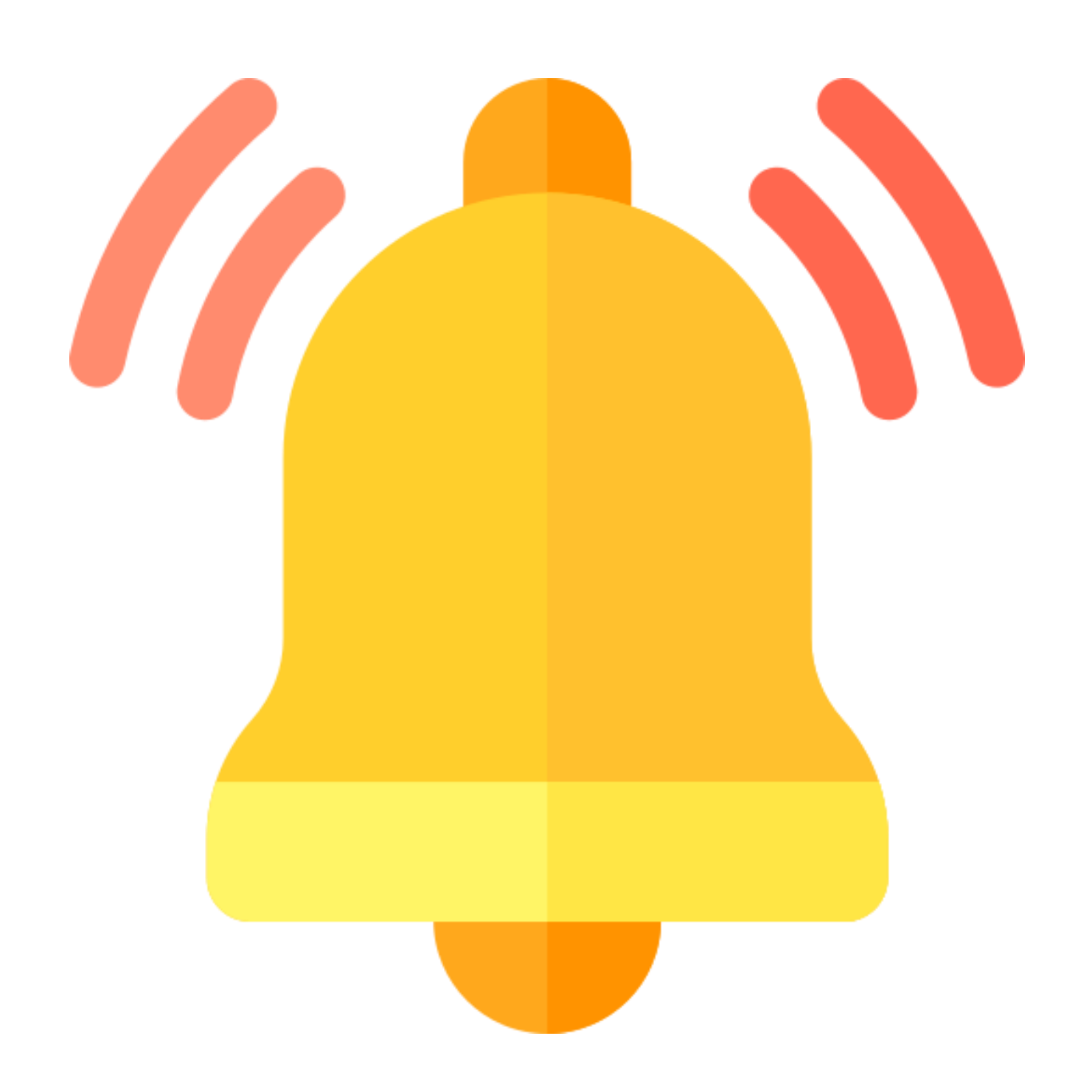

Analytics. 360.

# **1 de octubre de 2023** dejarán de funcionar las propiedades de Analytics

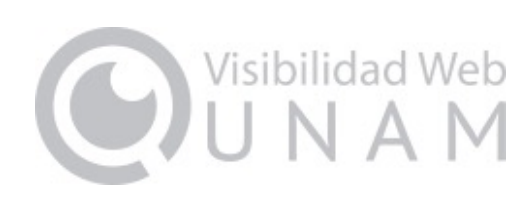

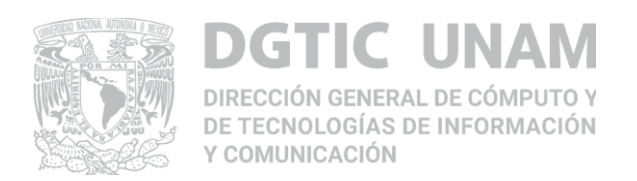

## **1. Recoge datos de sitios web y aplicaciones**

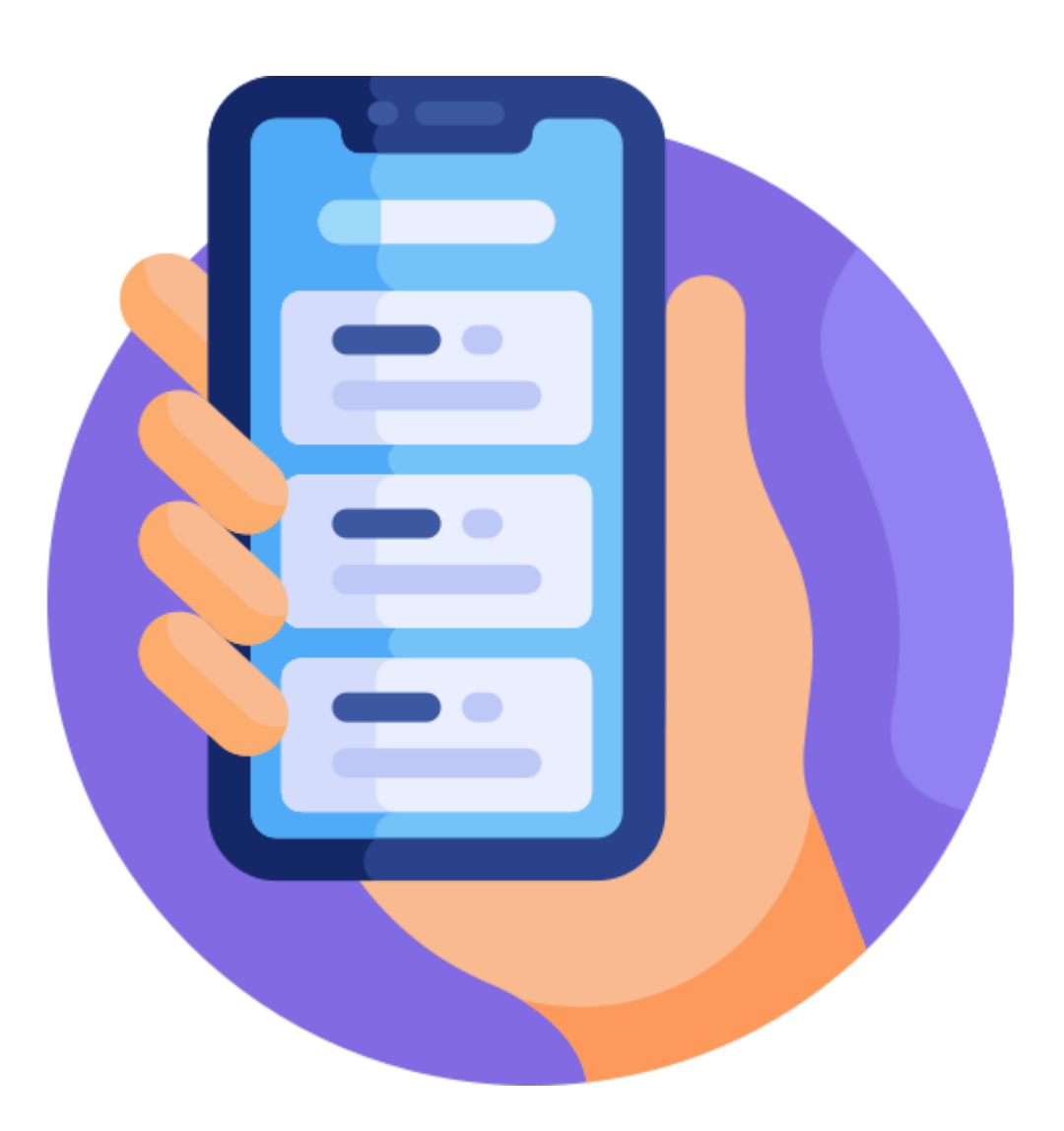

# **Google Analytics versión 3 y 4 ¿Qué ha cambiado?**

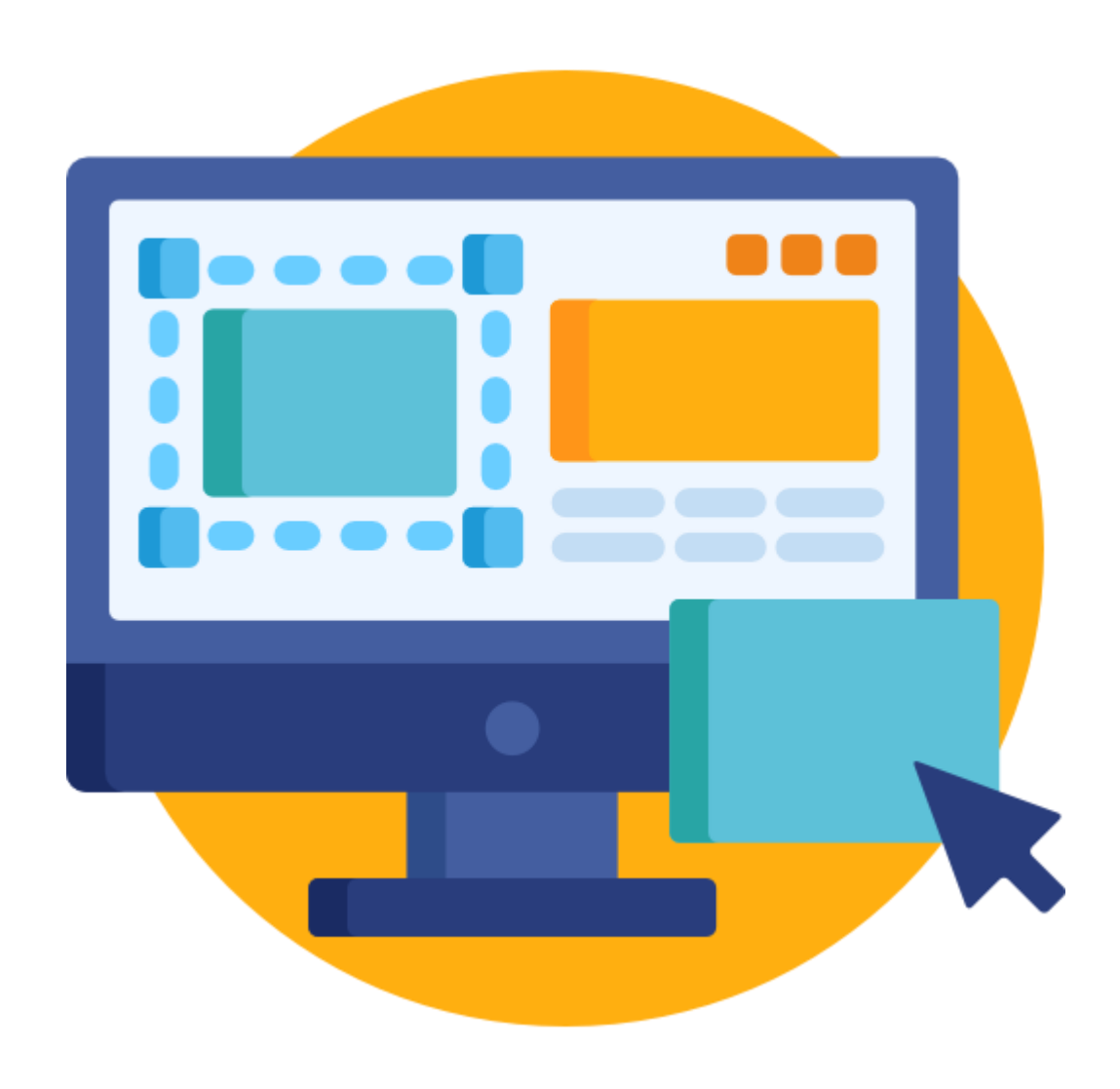

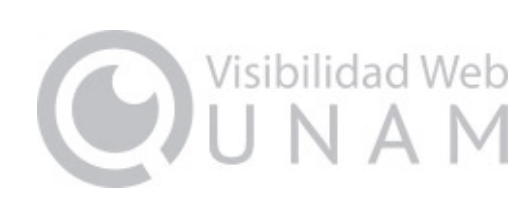

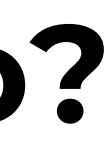

## **2. Usa eventos en lugar de datos basados en sesiones**

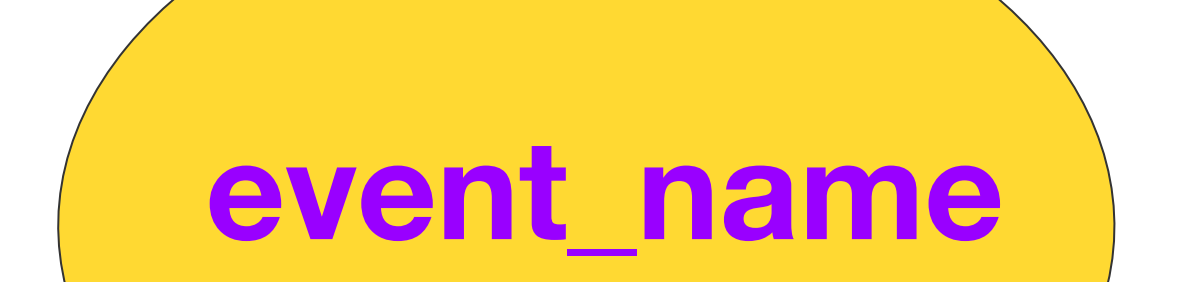

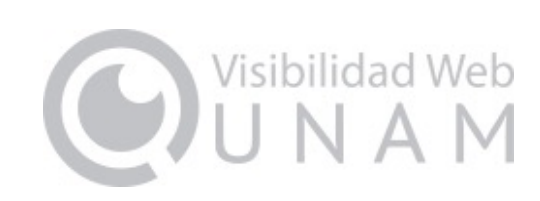

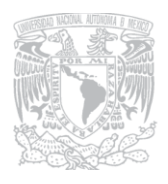

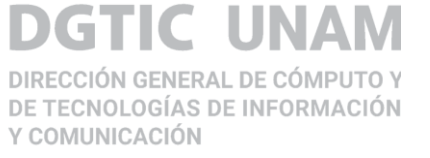

#### ● Facilita el análisis de datos entre datos web y aplicaciones

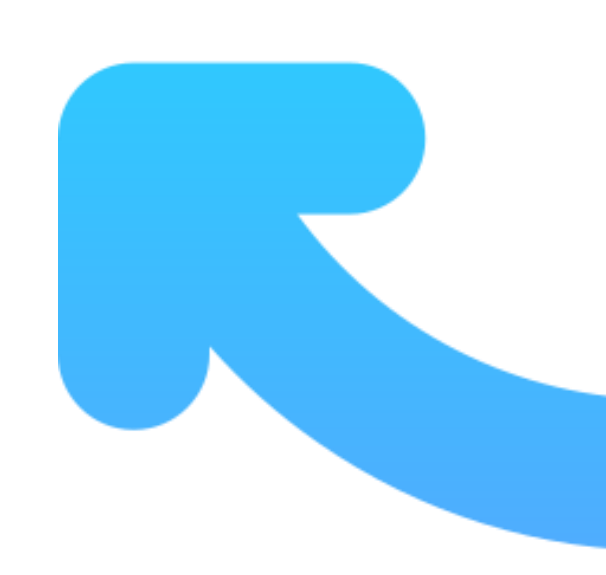

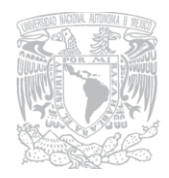

## **1) Creando un evento personalizado en Google Analytics Universal**

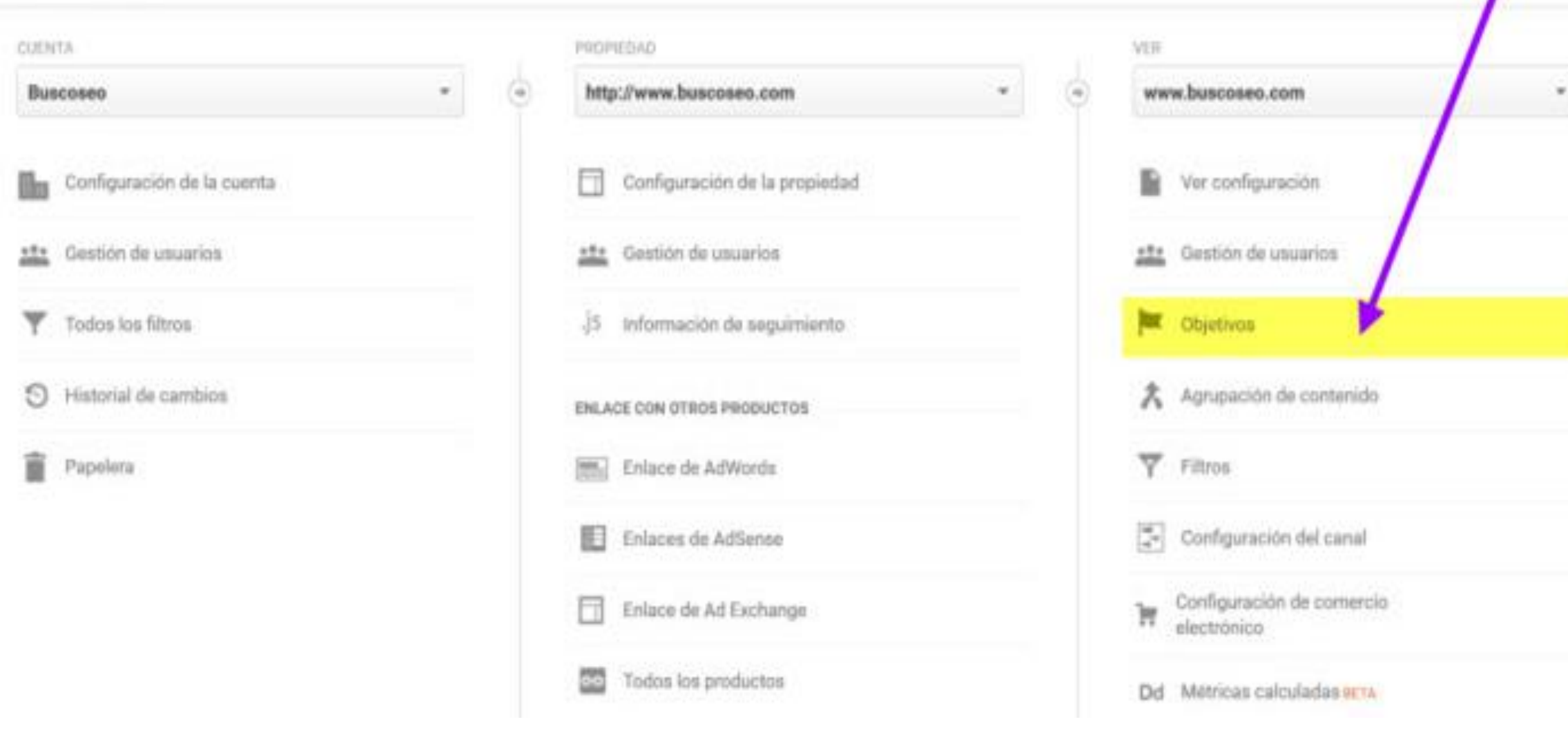

#### **Antes con Google Analytics Universal**

● Se crea el evento como un objetivo.

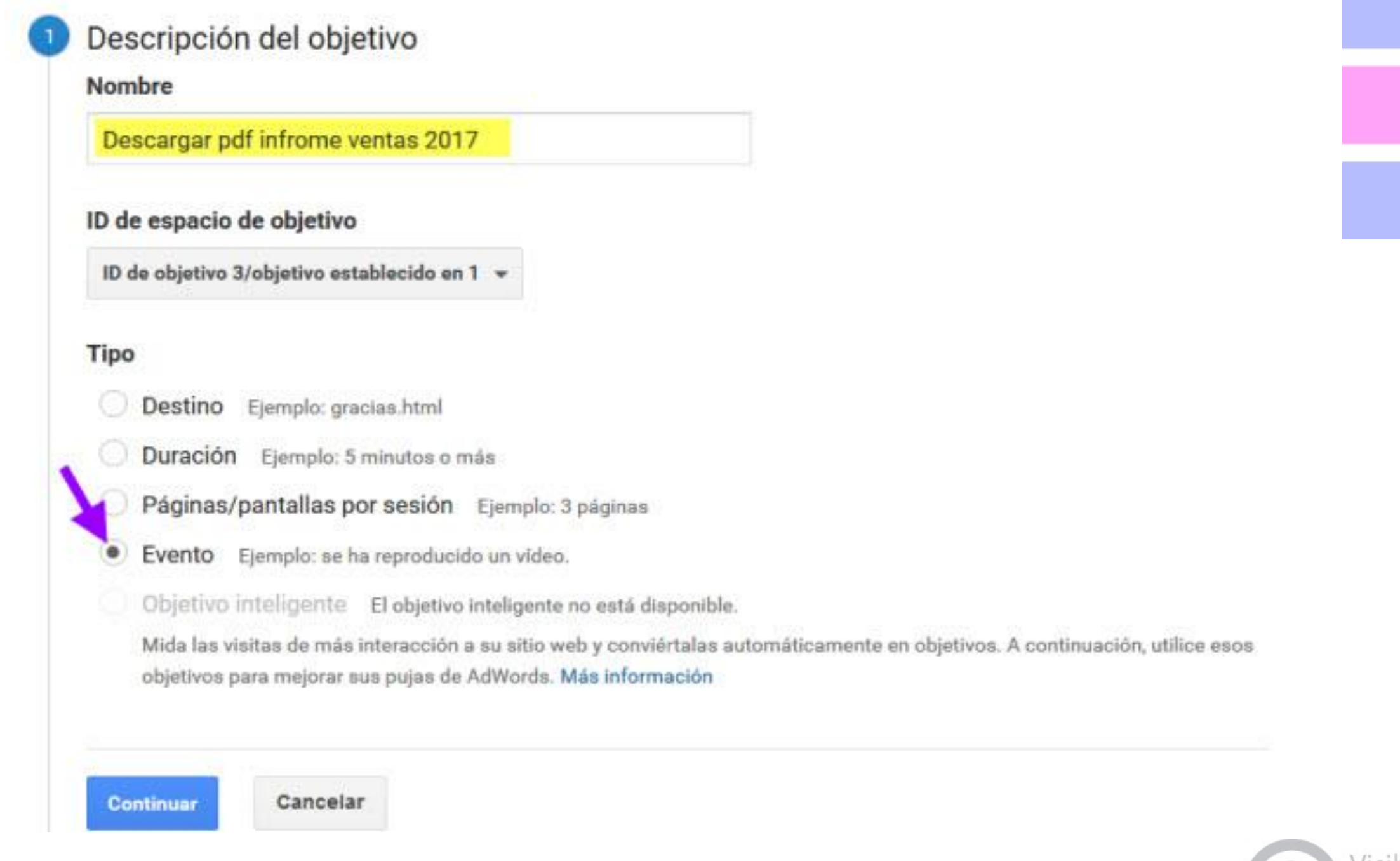

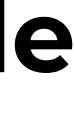

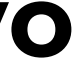

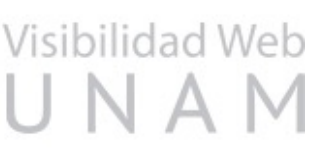

#### **Ejemplo: Medir el número de descargas de un archivo**

● Se le da una descripción y el tipo.

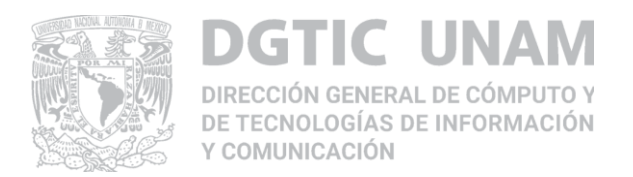

#### **Implementar código en dónde queremos medir el número de clics**

*<a href="ventas2017.pdf" onclick="ga('send', 'event', 'Descargas', 'descargarPDF', 'Informe Ventas 2017');">descargar informe ventas 2017</a>*

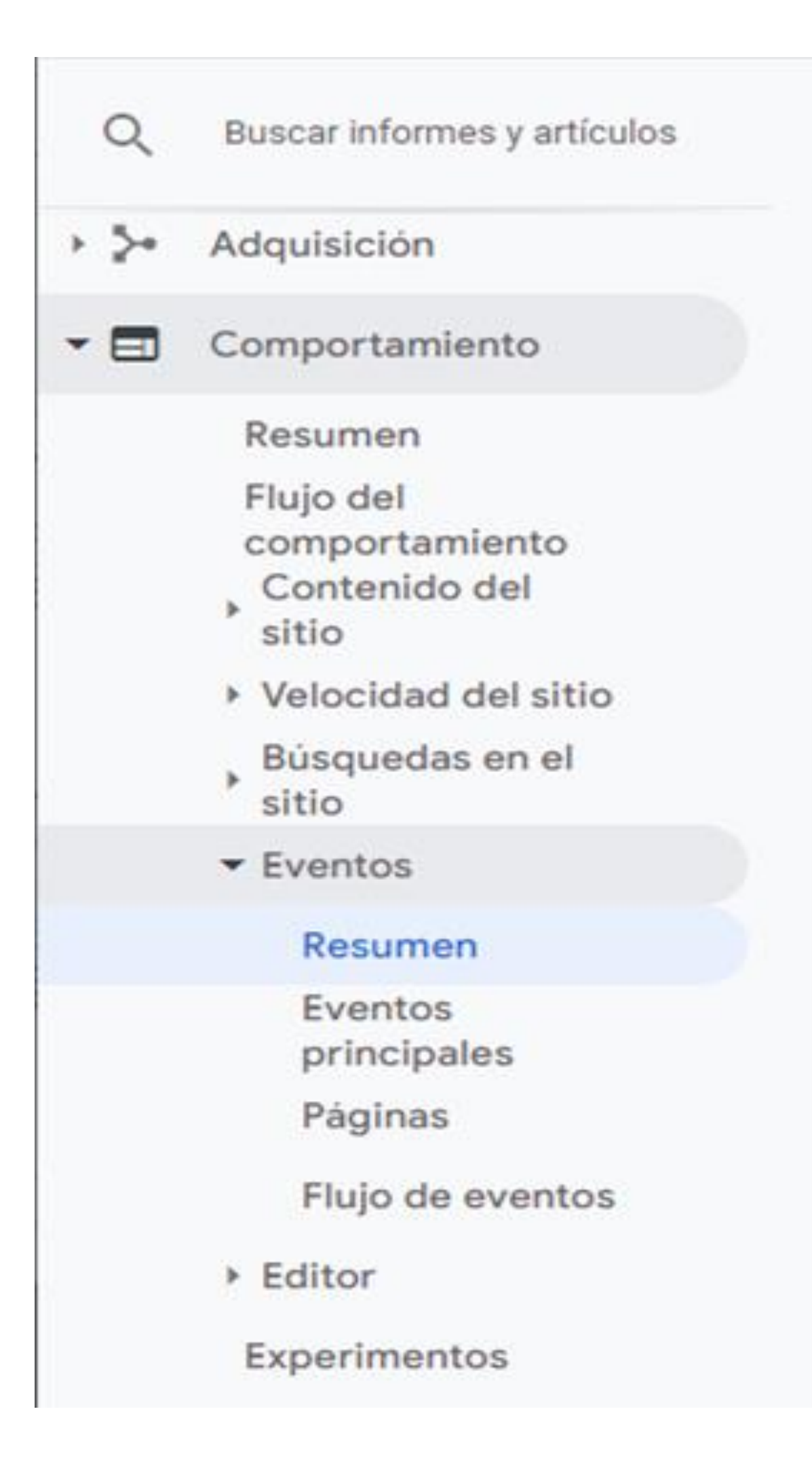

● En Comportamiento en Eventos podemos ver este evento personalizado.

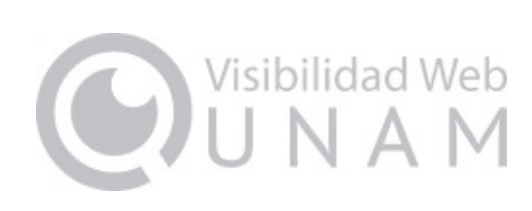

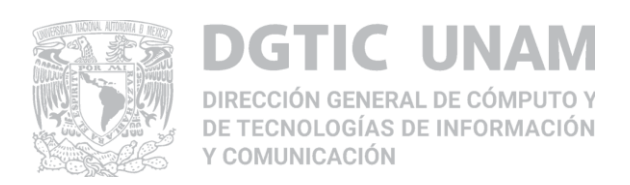

## **2) Con Google Tag Manager**

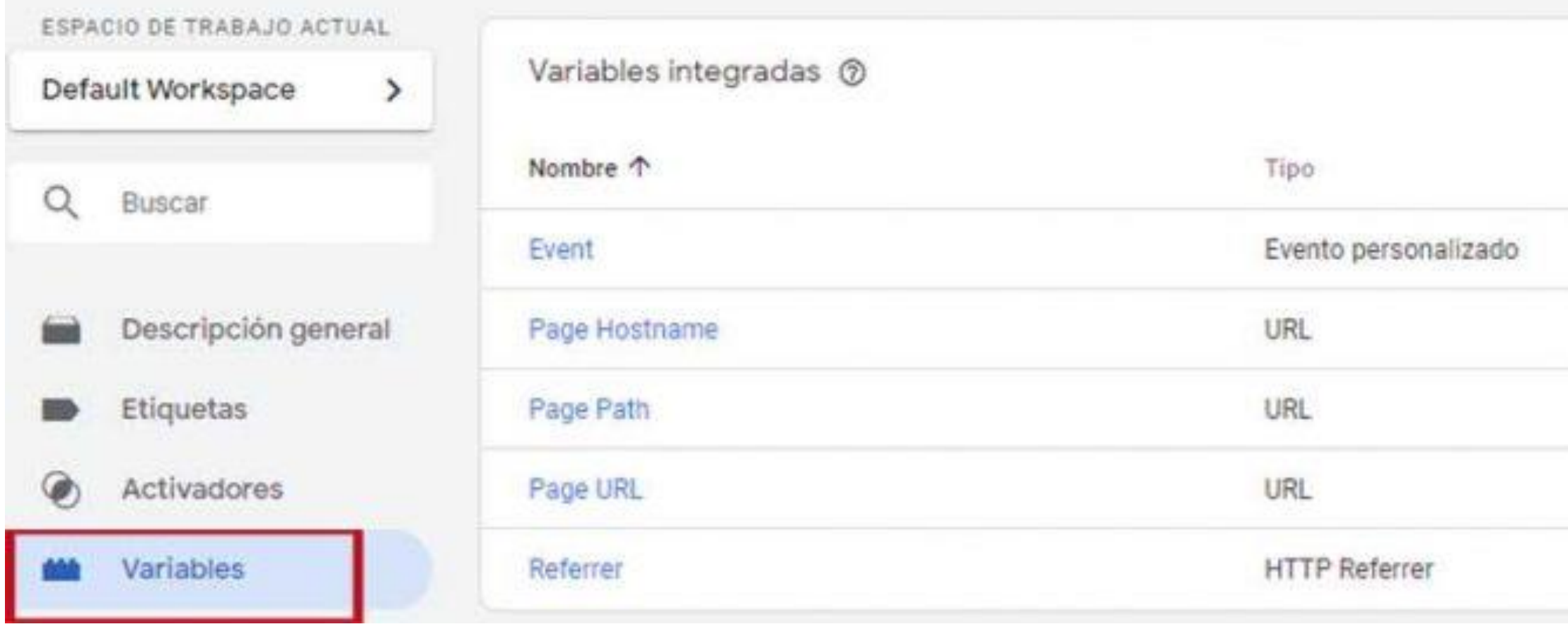

#### ● Se activa la la variable "Click URL"

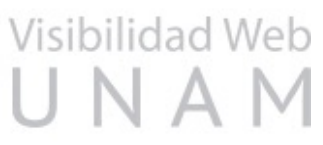

#### ● Se crea la llamada "Descarga de PDF"

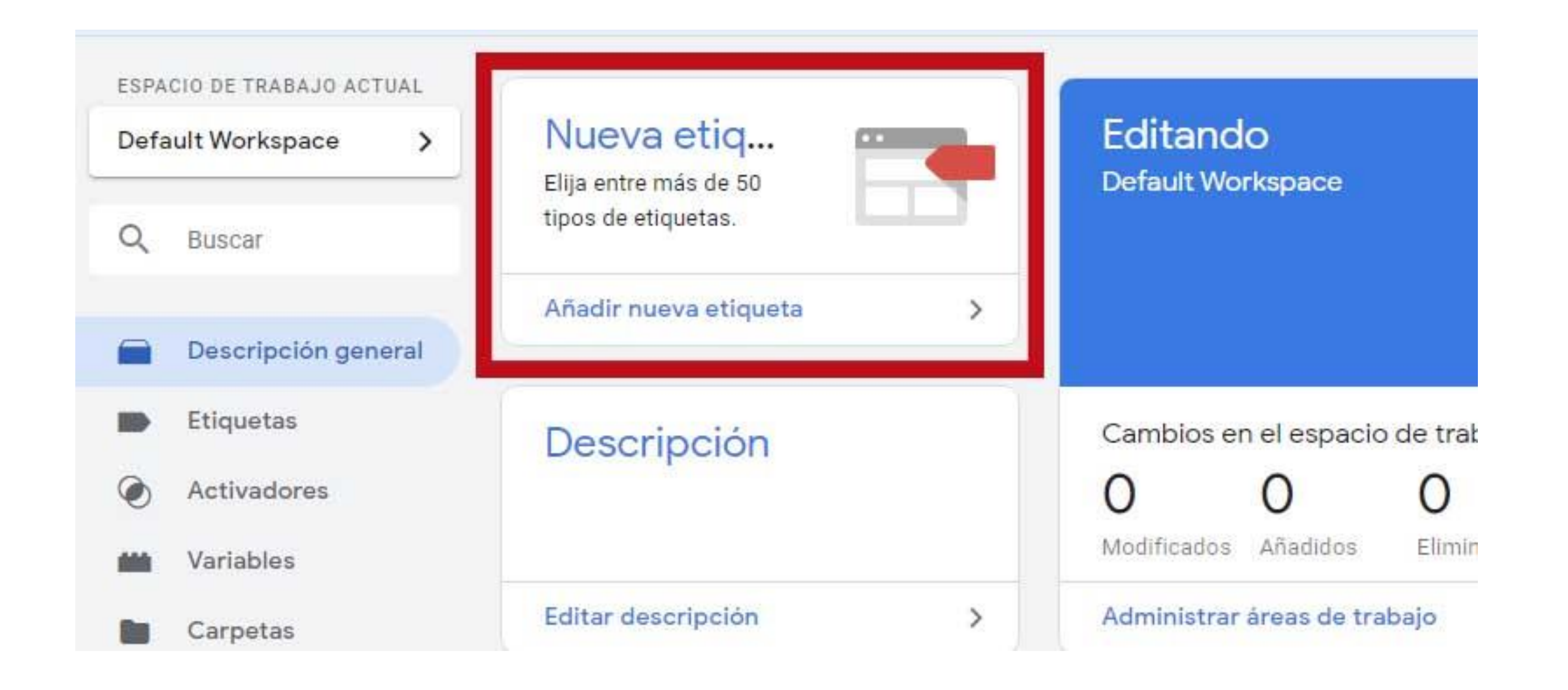

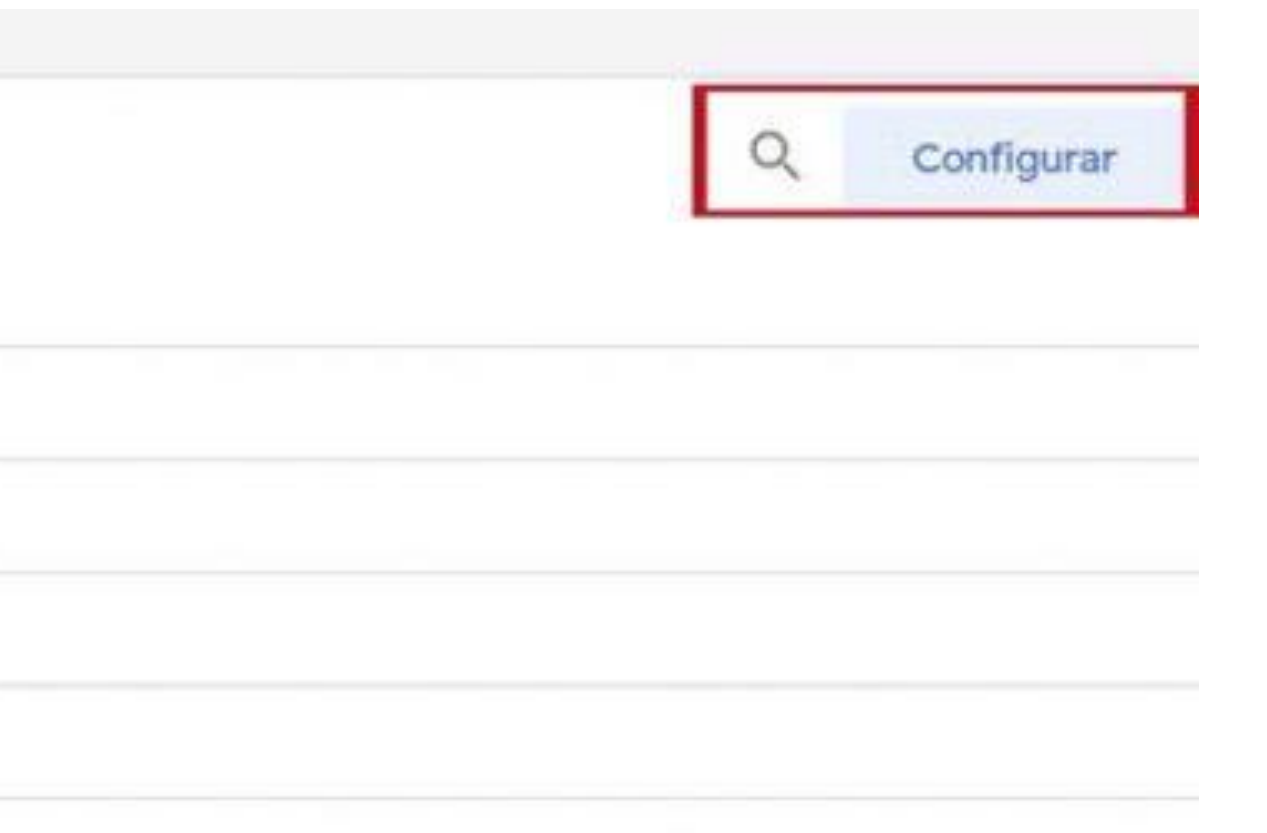

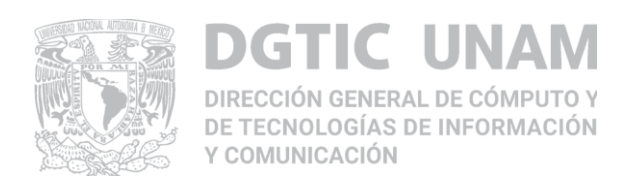

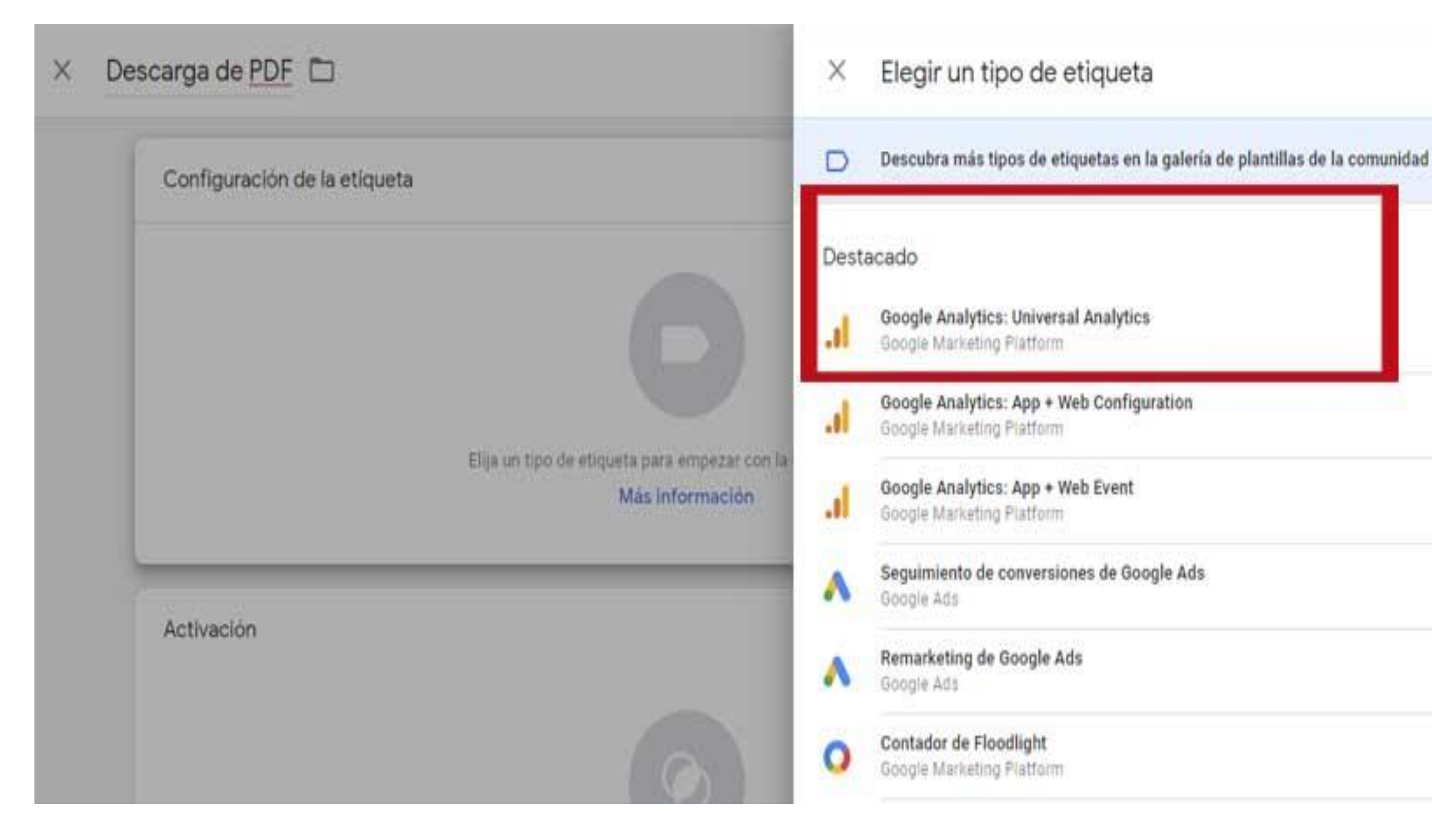

● Se selecciona el tipo de etiqueta seleccionamos Google Analytics: Universal Analytics para luego poder hacer un seguimiento.

● Se asigna a la etiqueta un ID de seguimiento de Analytics y se le asigna un activador "Clic" sobre el campo que se ajuste al pdf.

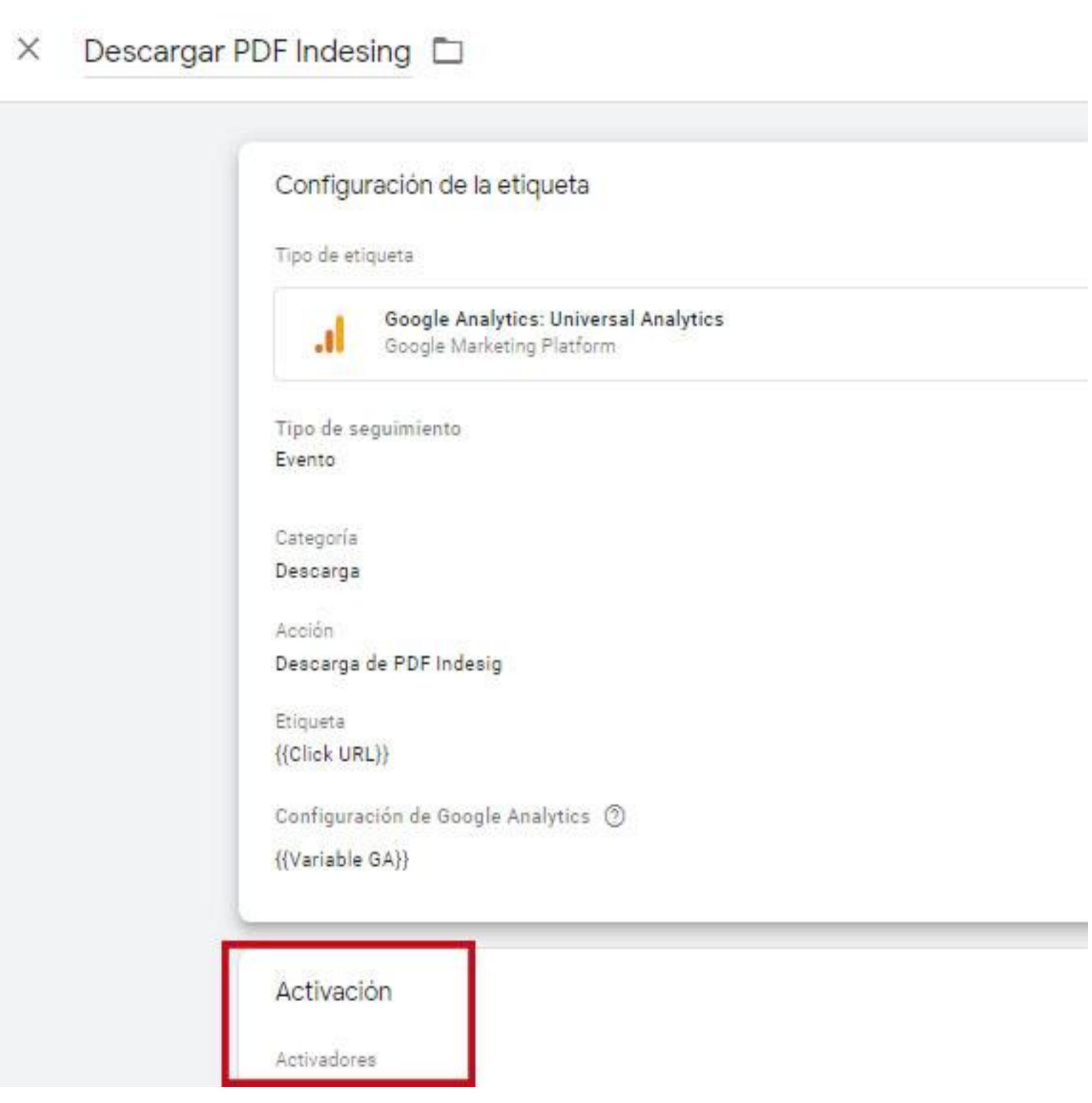

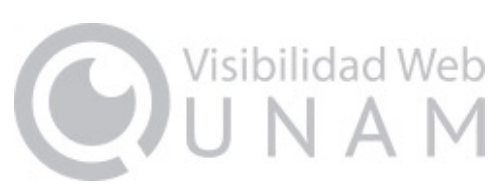

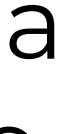

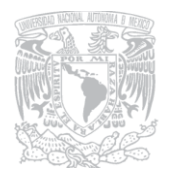

UNAM RECCIÓN GENERAL DE CÓMPUTO Y **DE TECNOLOGÍAS DE INFORMACIÓN** Y COMUNICACIÓN

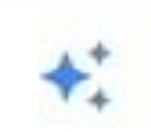

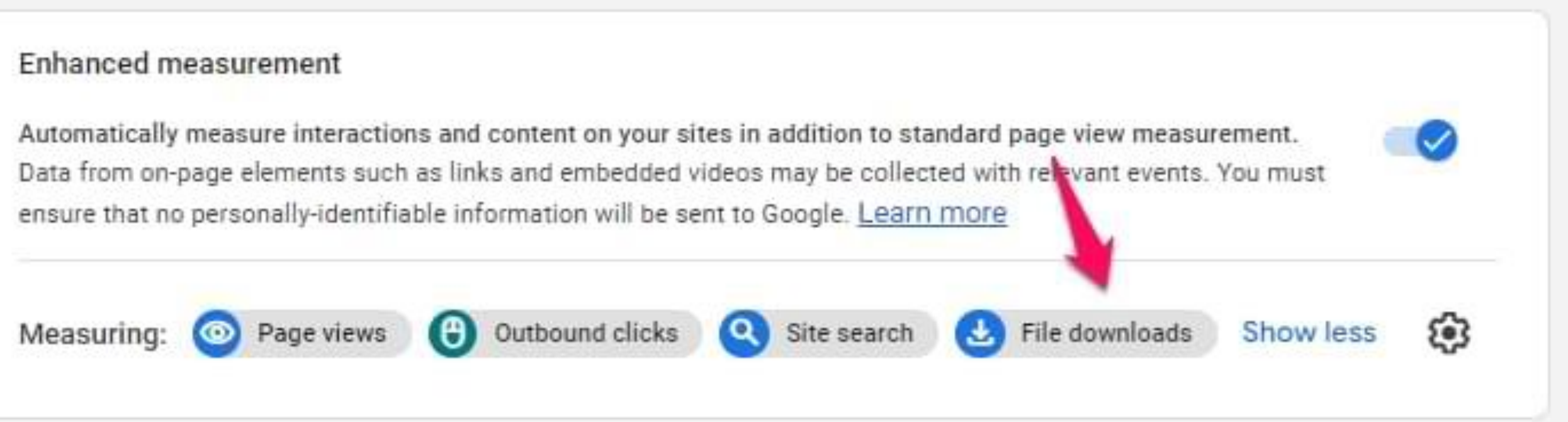

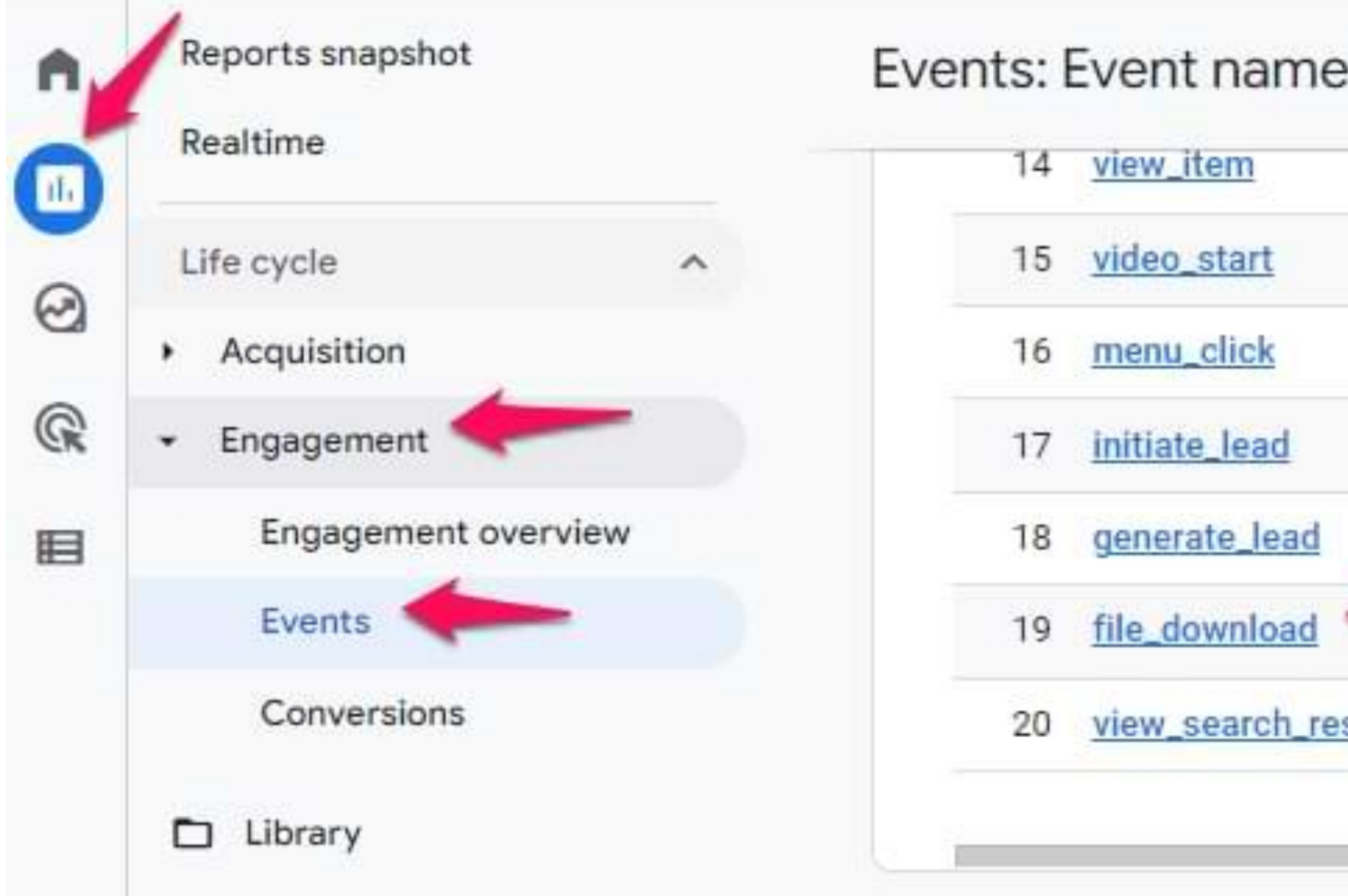

#### **Con Google Analytics 4**

● Se verifica tener activada la medición mejorada y en Informes, en la parte de Interacción localizamos los Eventos. Ahí encontramos el evento "file\_download".

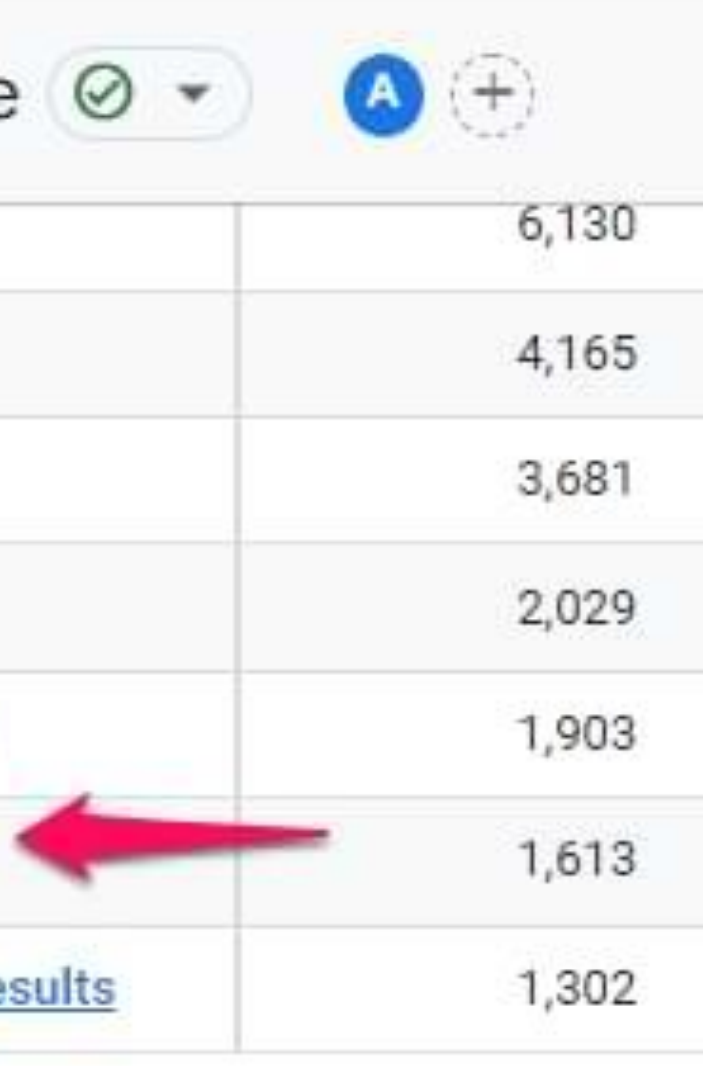

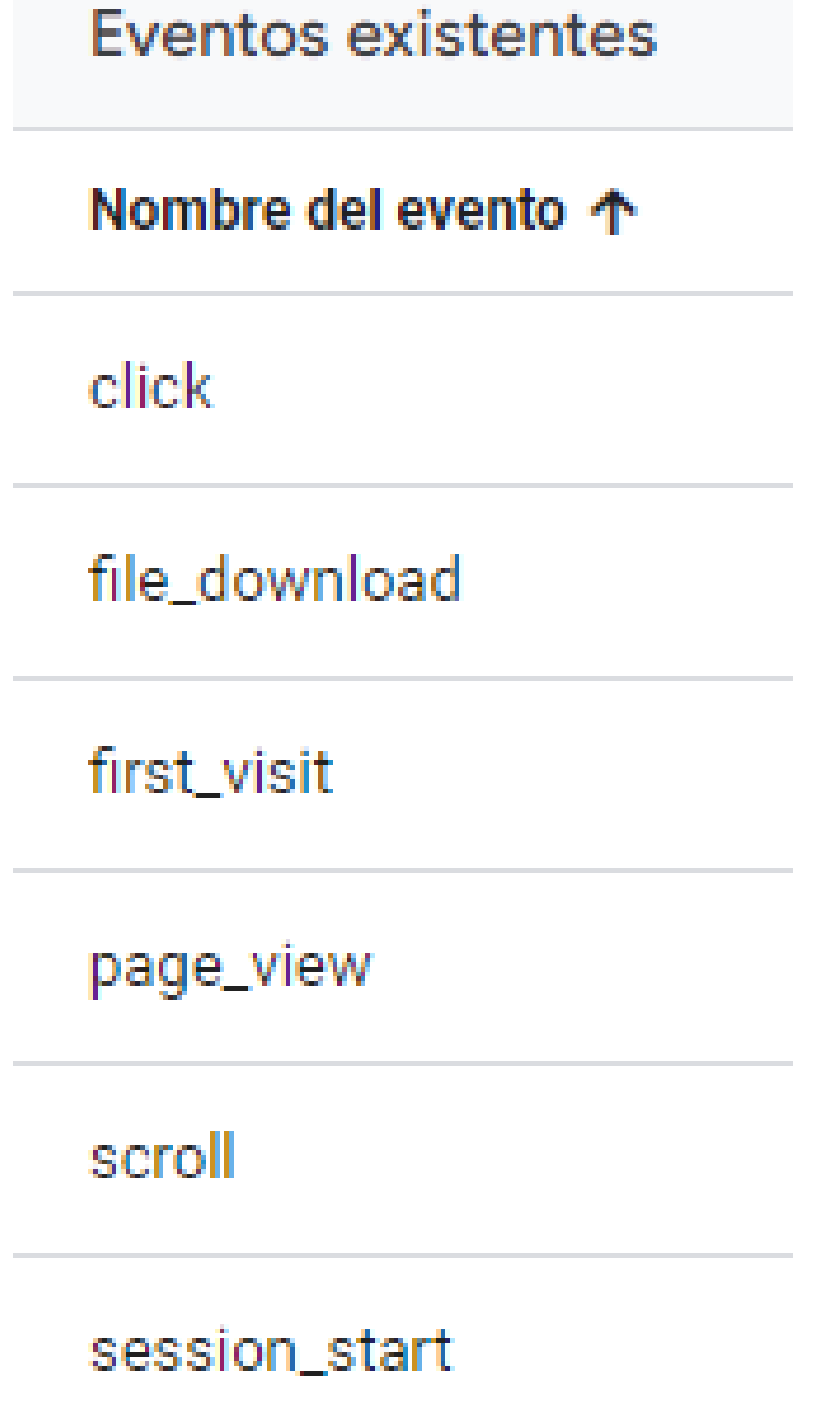

view\_search\_results

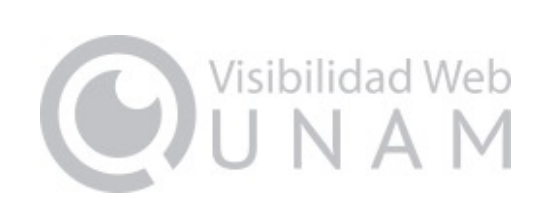

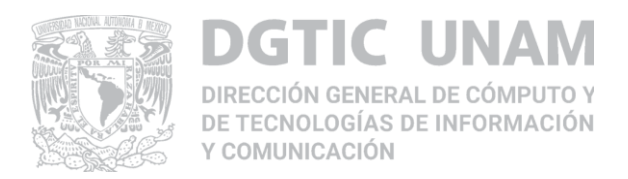

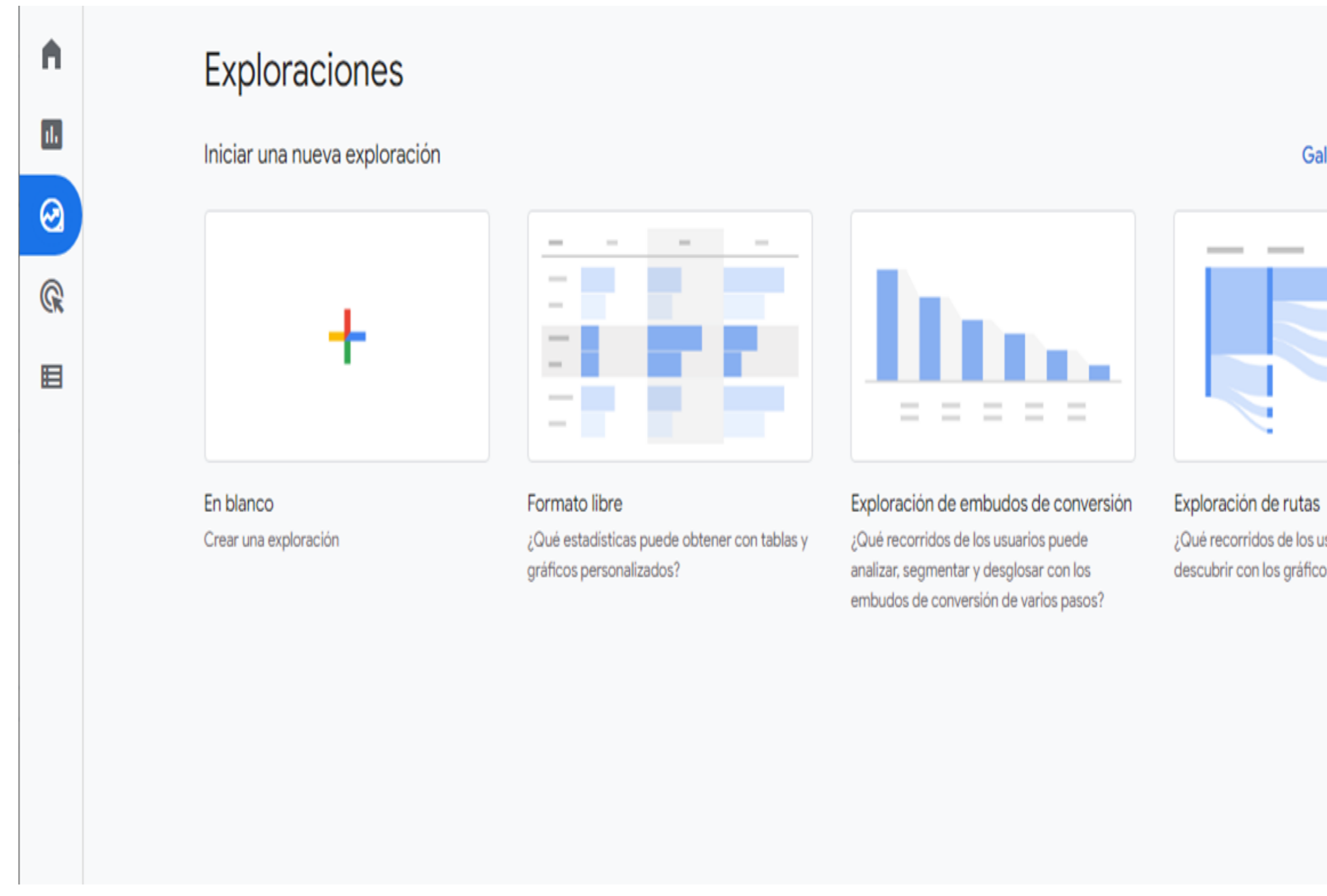

● Después en Exploraciones, se crea una exploración en blanco para iniciar a configurar el informe específico sobre el archivo que se va a descargar en el sitio.

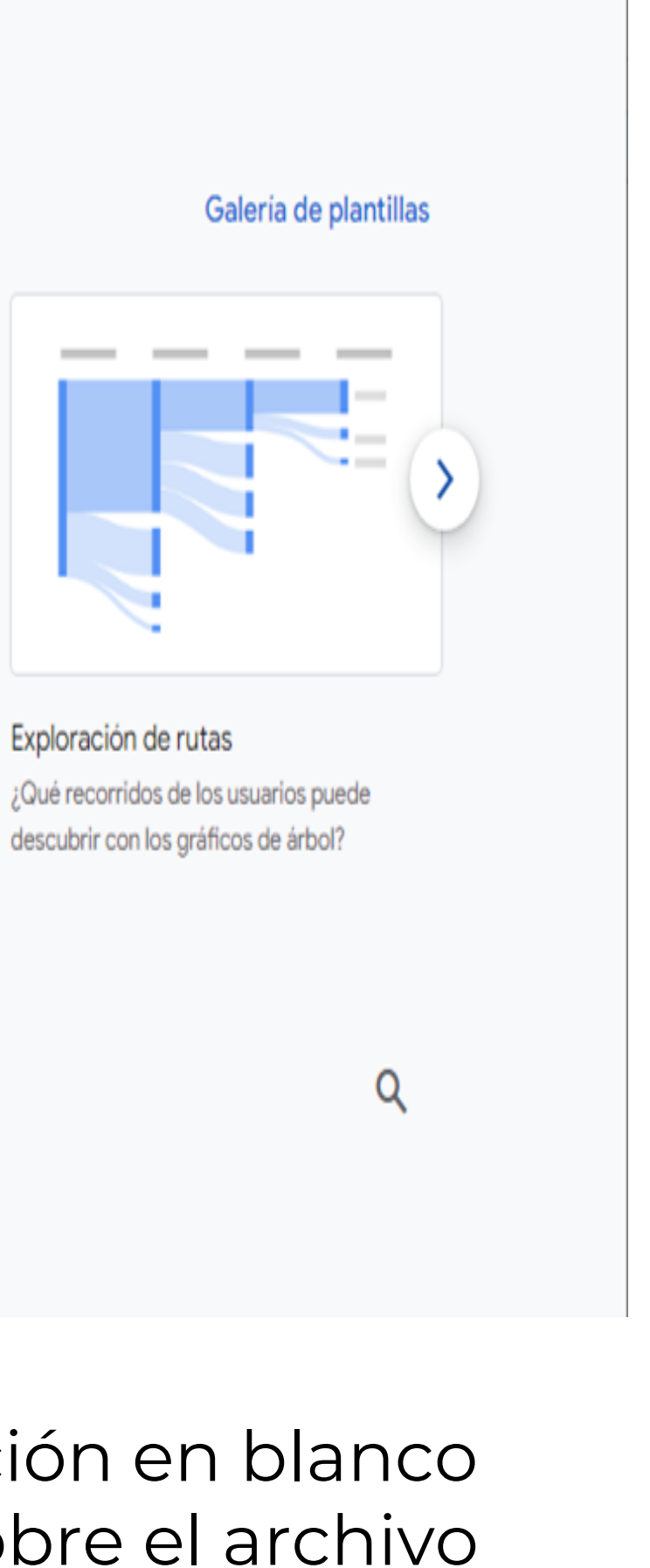

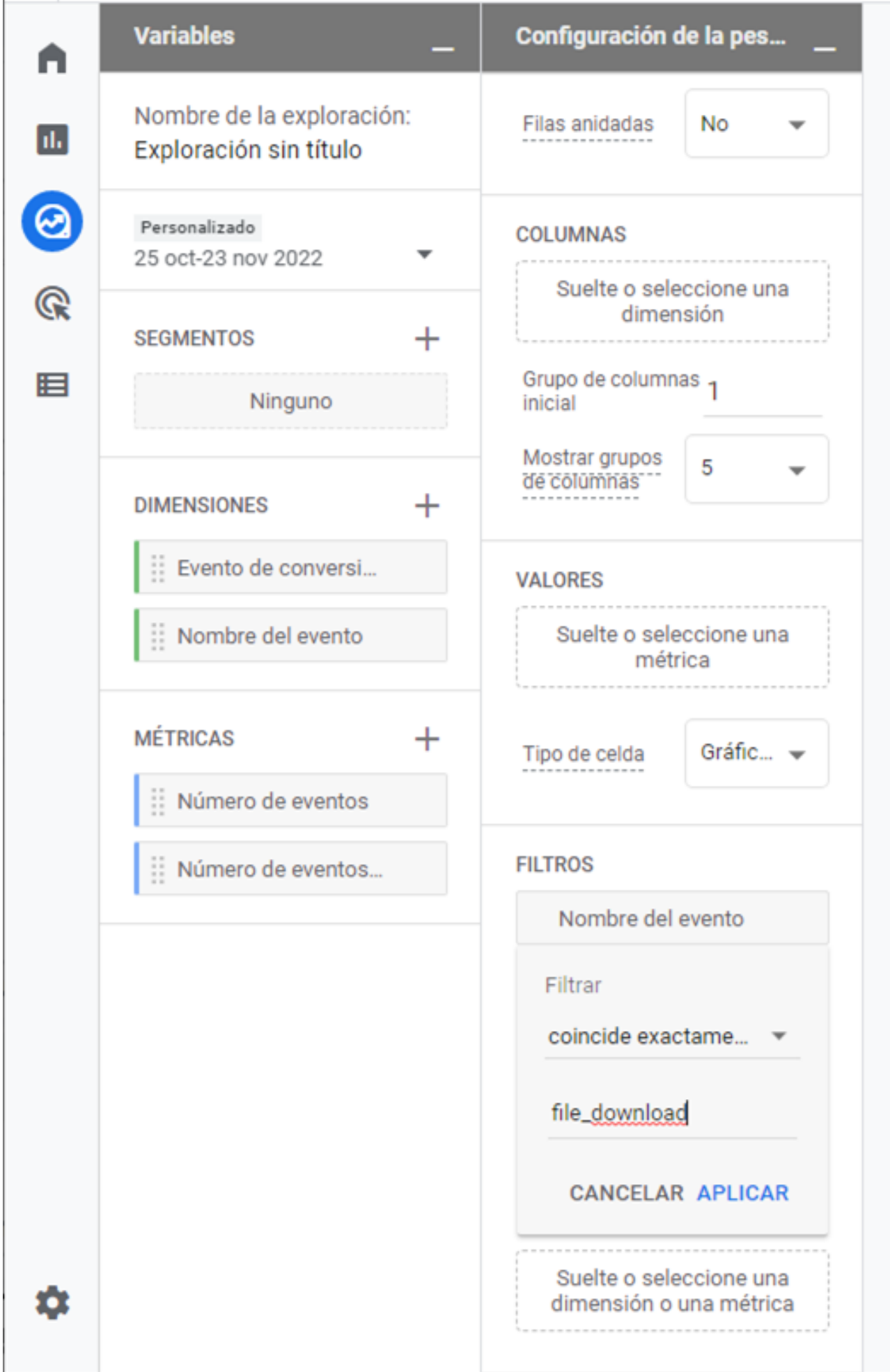

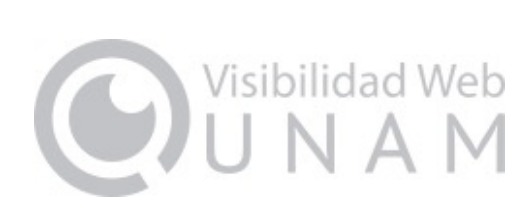

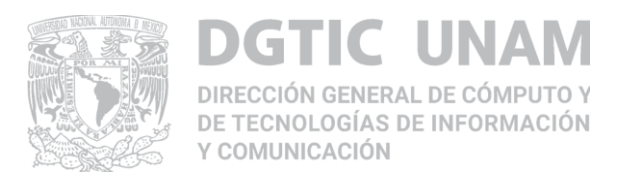

## **3. Incluye controles de privacidad (medición sin cookies)**

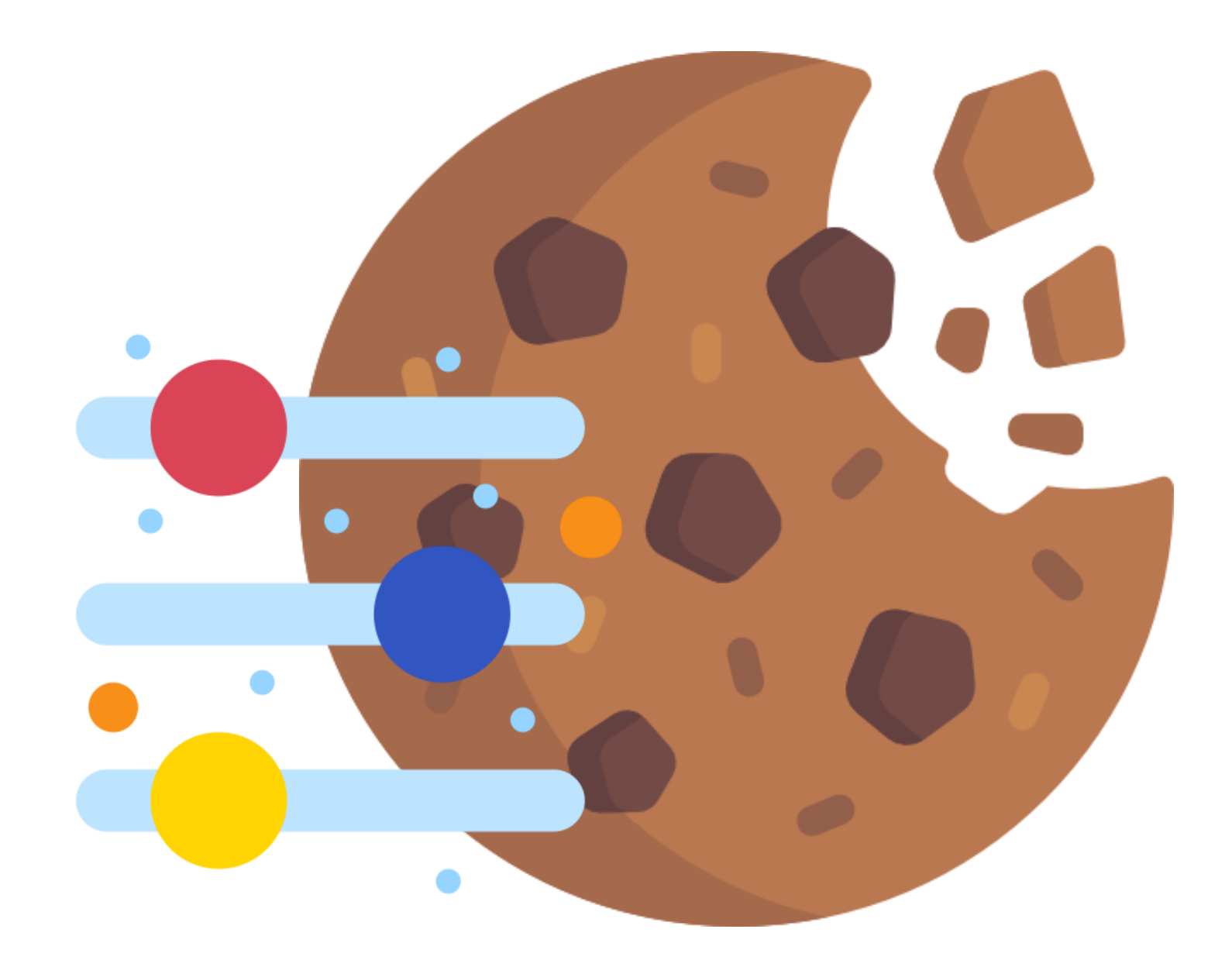

- La anonimización de la IP viene por defecto y no puede ser deshabilitada.
- El borrado de datos es más preciso y nos permite borrar solo un subconjunto de datos.
- Podemos cambiar la retención de los datos entre 2 meses y 14 meses.
- Se puede deshabilitar las cookies a través de una API de gtag.js denominada "CONSENT", con la cual se puede indicar al script de Google Analytics qué tipo de cookies ha aceptado cada usuario.

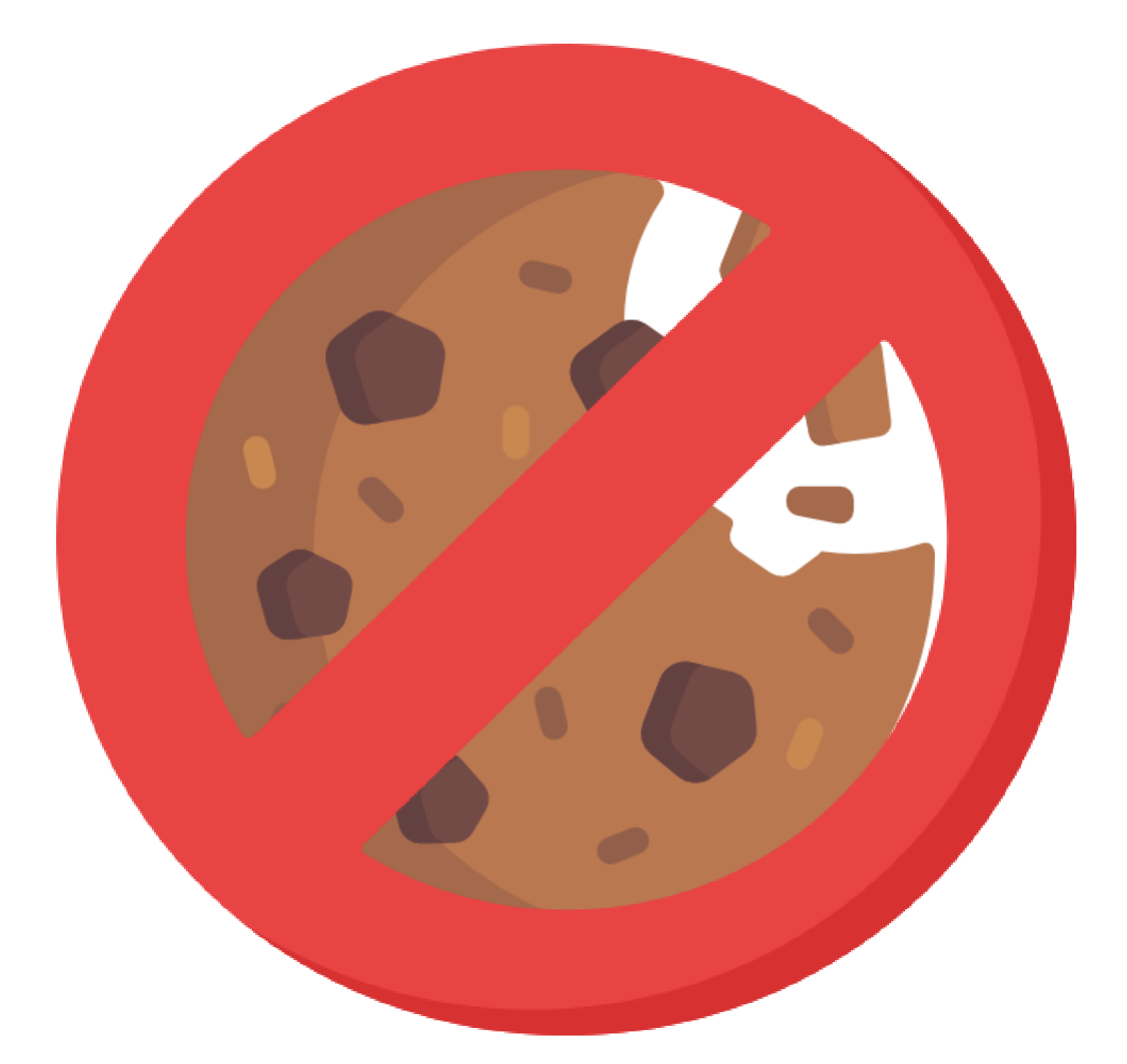

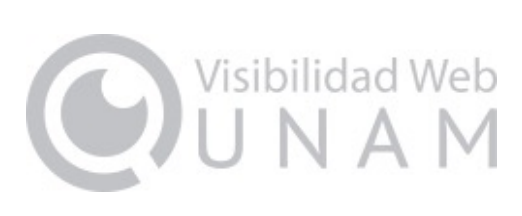

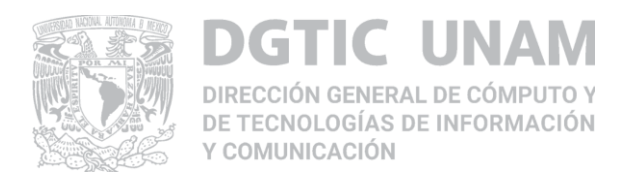

## **4. Las funciones predictivas ofrecen orientación sin modelos complejos**

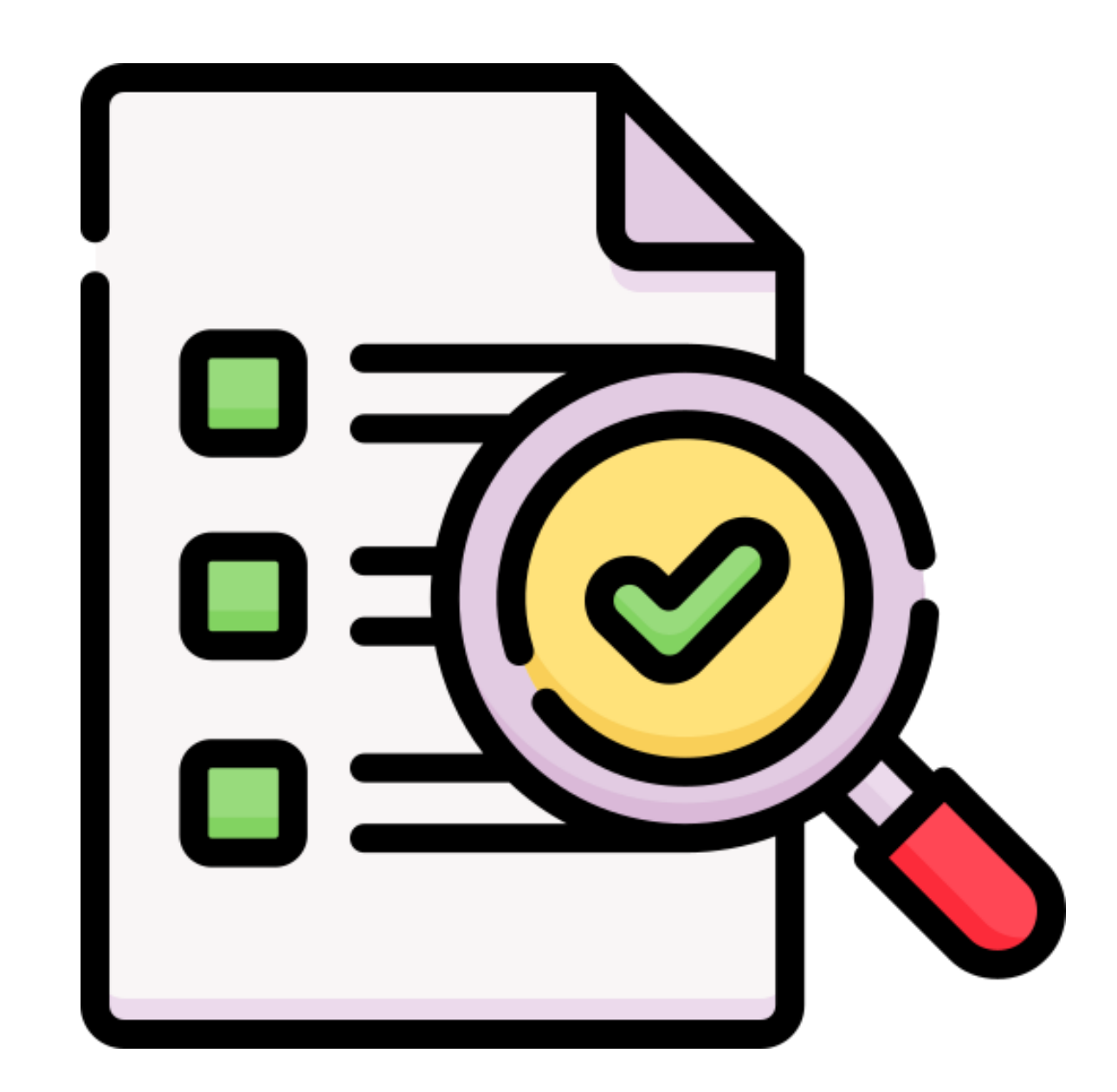

● **Emplea el aprendizaje automático para predecir cómo actuarán los consumidores.** ● **Podemos conocer la probabilidad de que un usuario se convierta o que deje de visitar un sitio.**

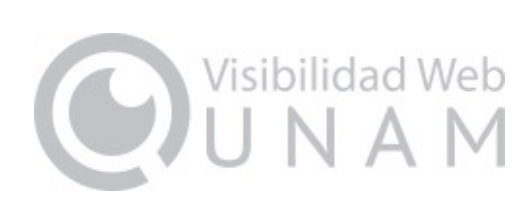

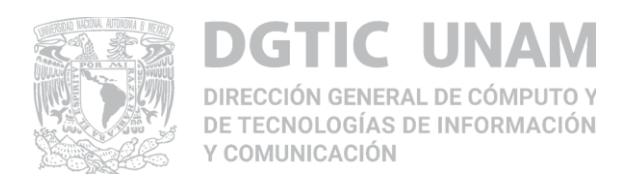

## **5. Las integraciones directas en las plataformas de medios ayudan a generar acciones.**

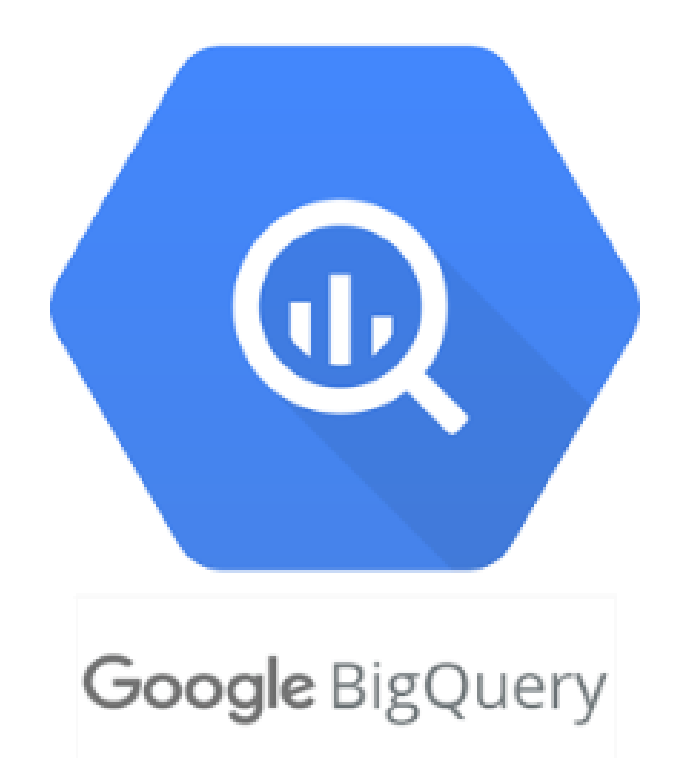

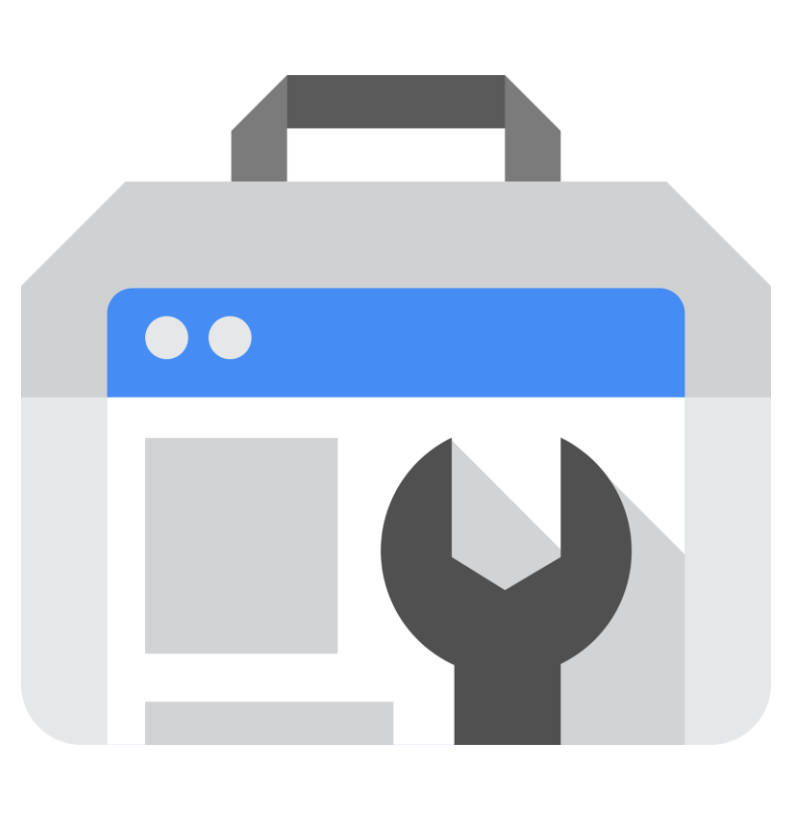

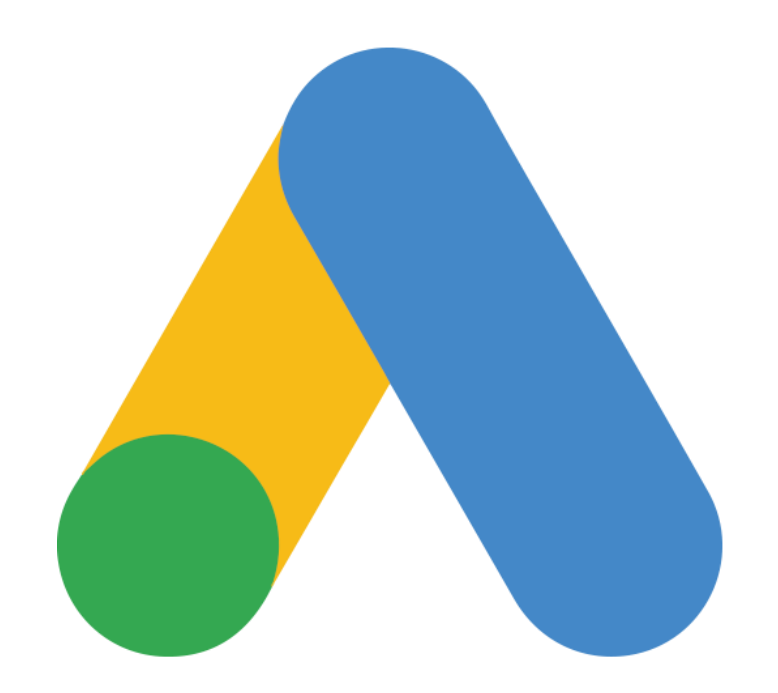

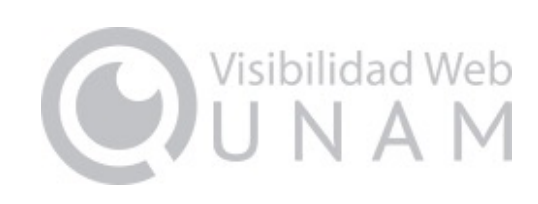

## **Interfaz mejorada**

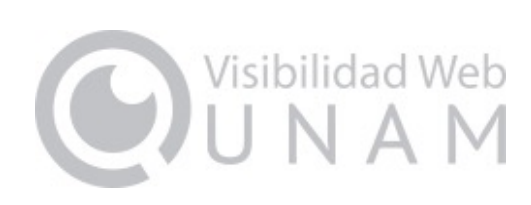

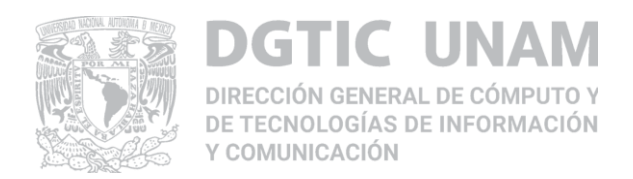

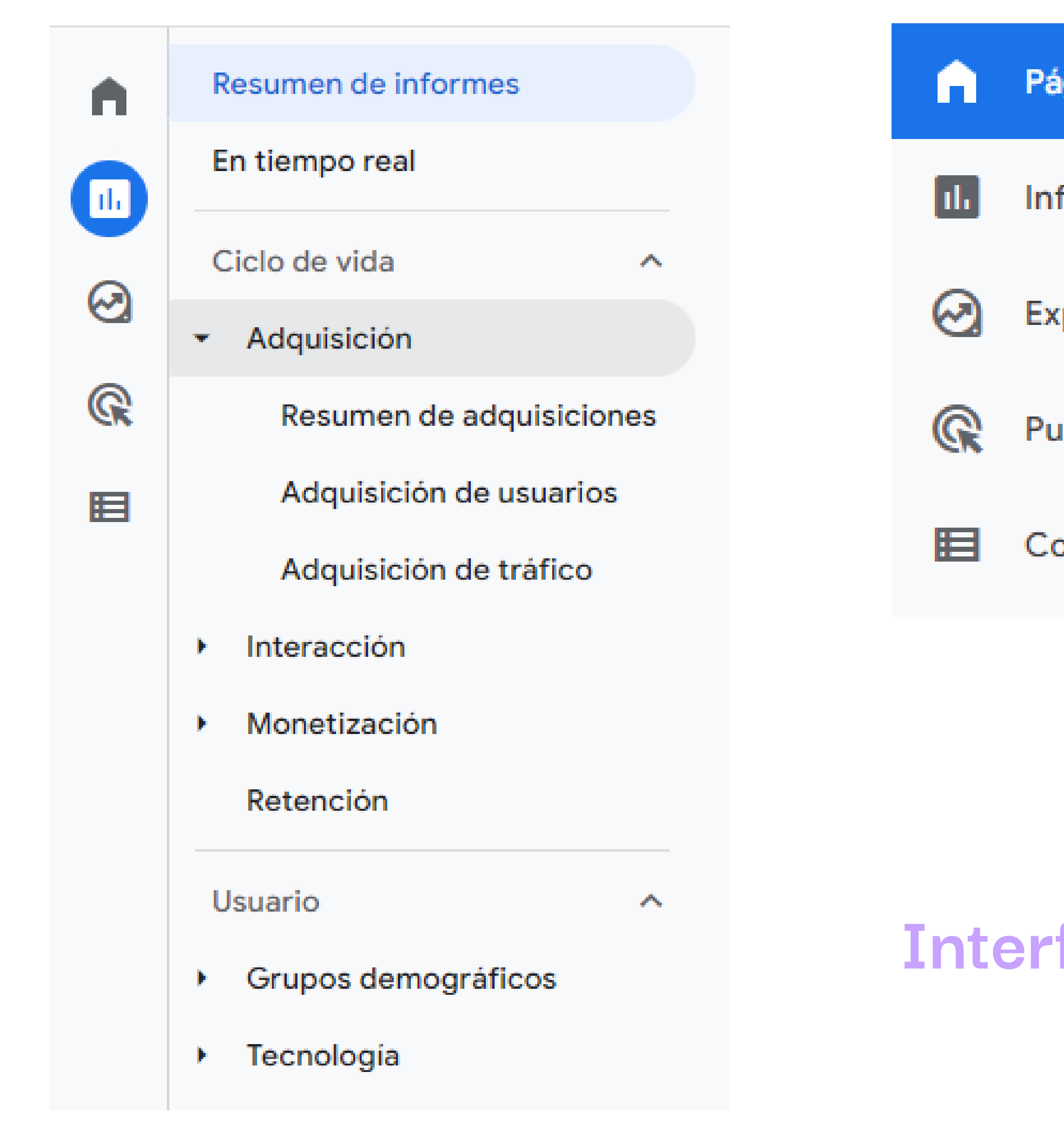

## **Nuevas funcionalidades de GA4**

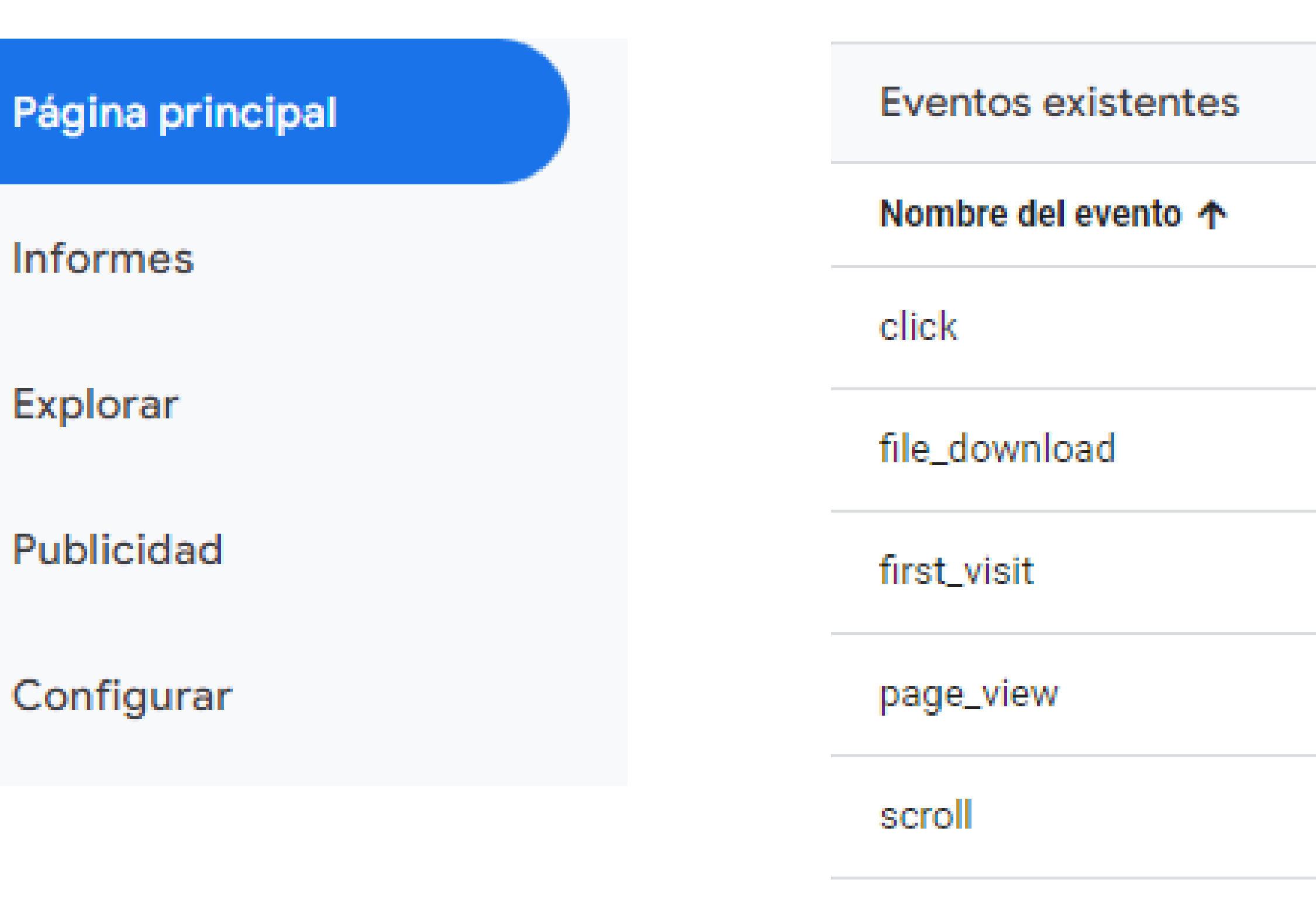

session\_start

view\_search\_results

#### **Google Analytics Universal**

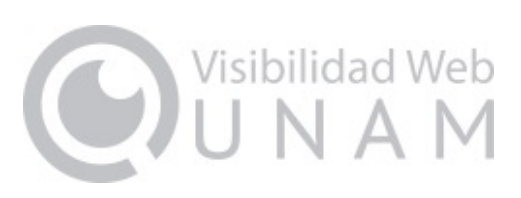

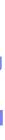

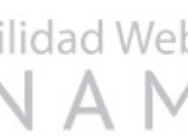

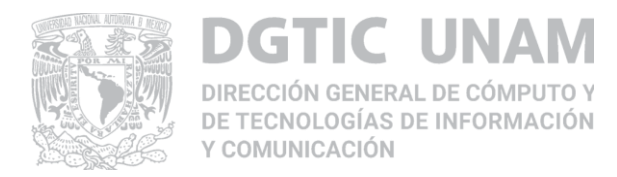

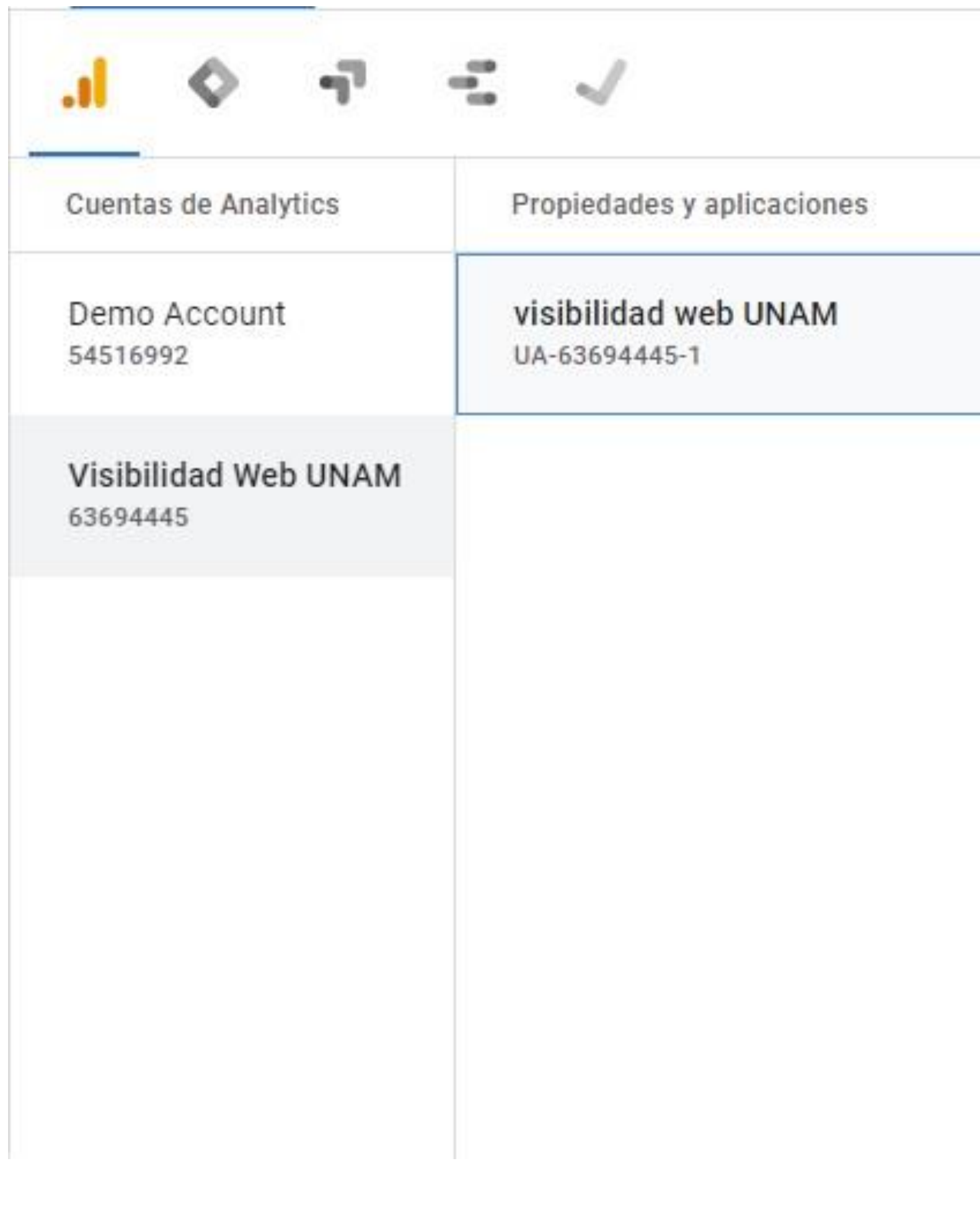

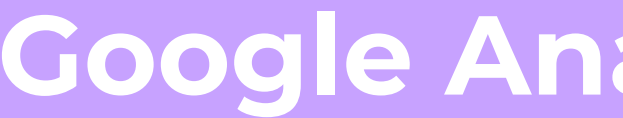

## **Cambios en la interfaz**

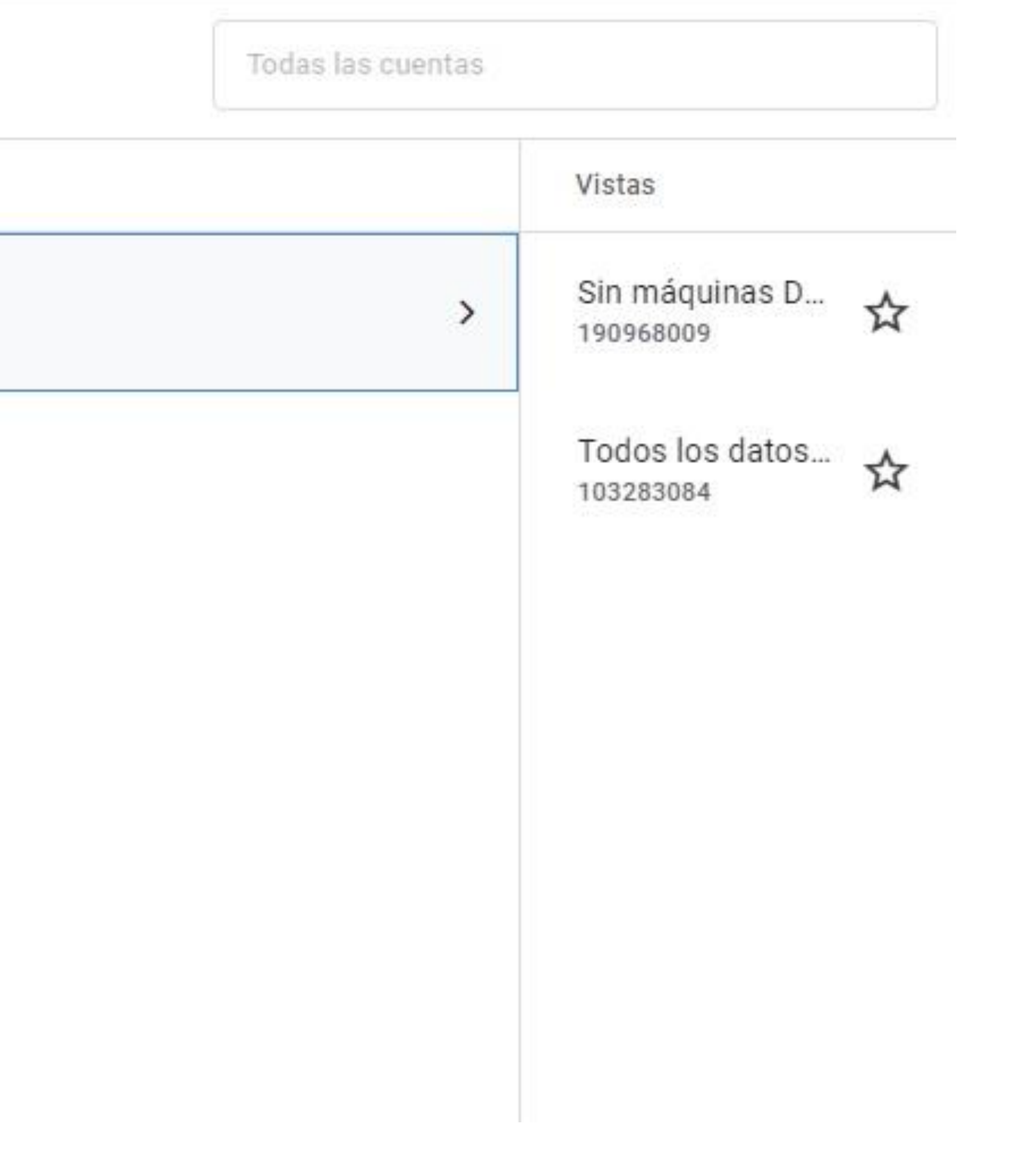

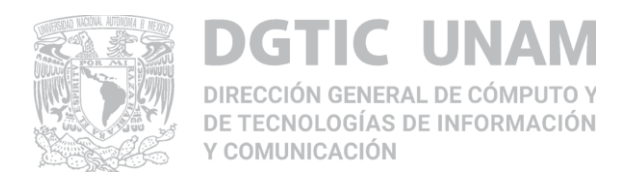

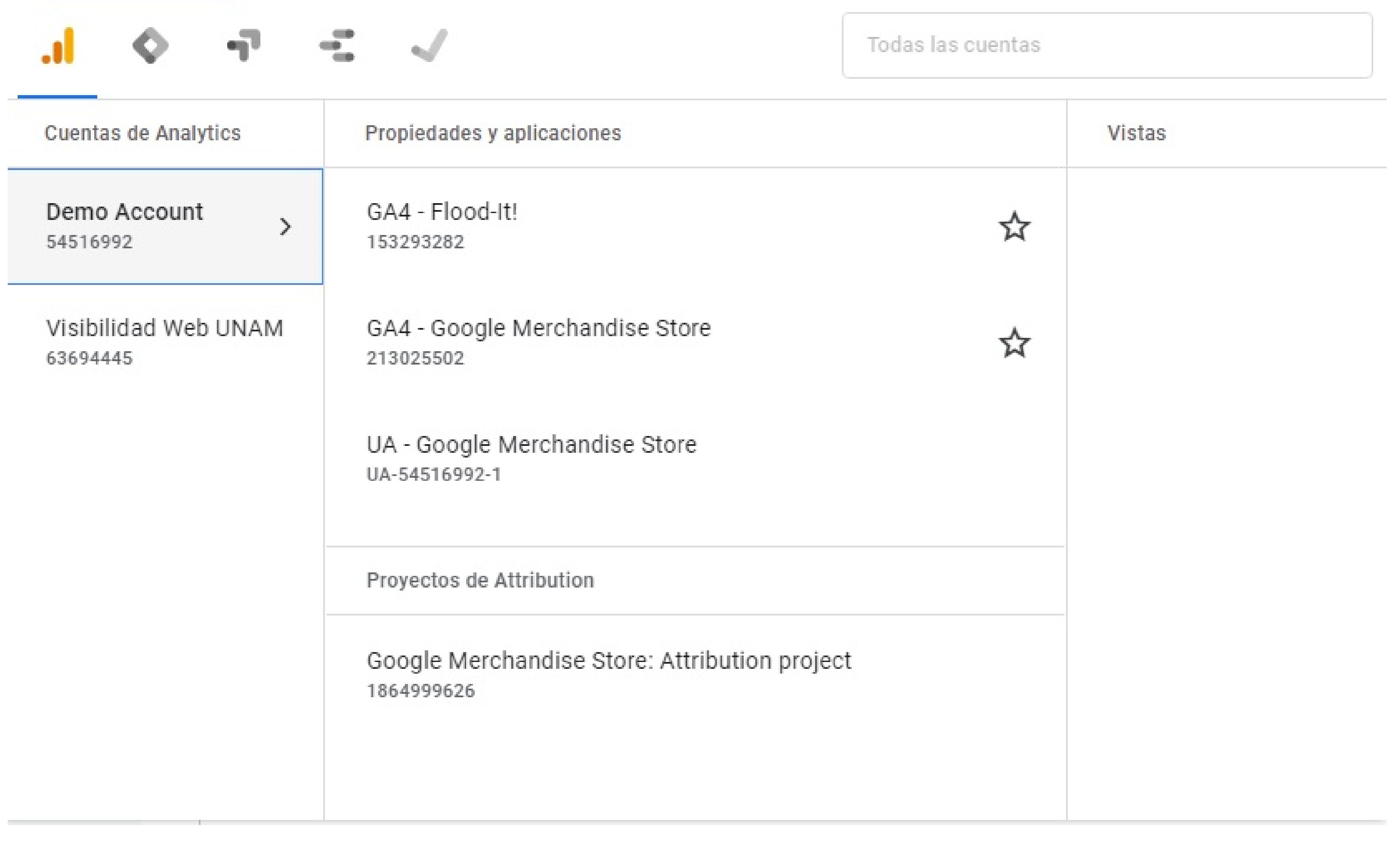

### **Google Analytics 4**

## **Cambios en la interfaz**

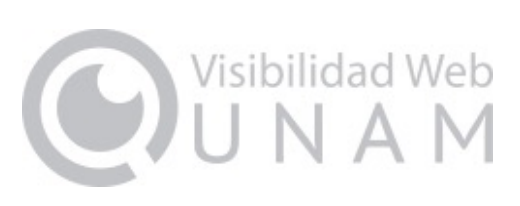

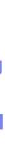

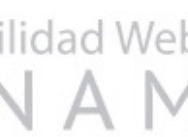

#### **Fusión de los flujos de datos Cambio del modelo de datos**

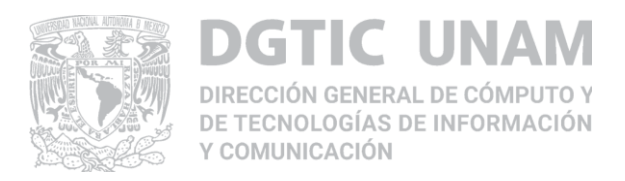

#### ● **Las mediciones de la app y la página web en un mismo lugar**

#### Flujos de datos

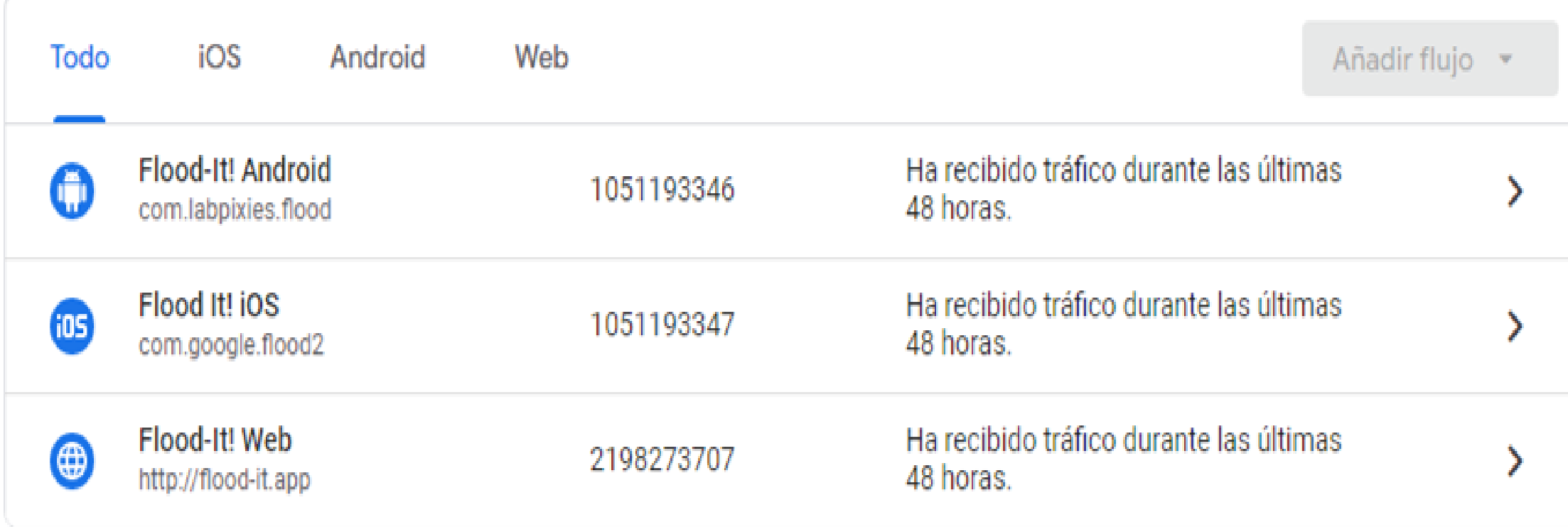

● **Un evento de Universal Analytics tiene una categoría, una acción, una etiqueta y su propio tipo de hit. En las propiedades Google Analytics 4, cada hit es un evento**

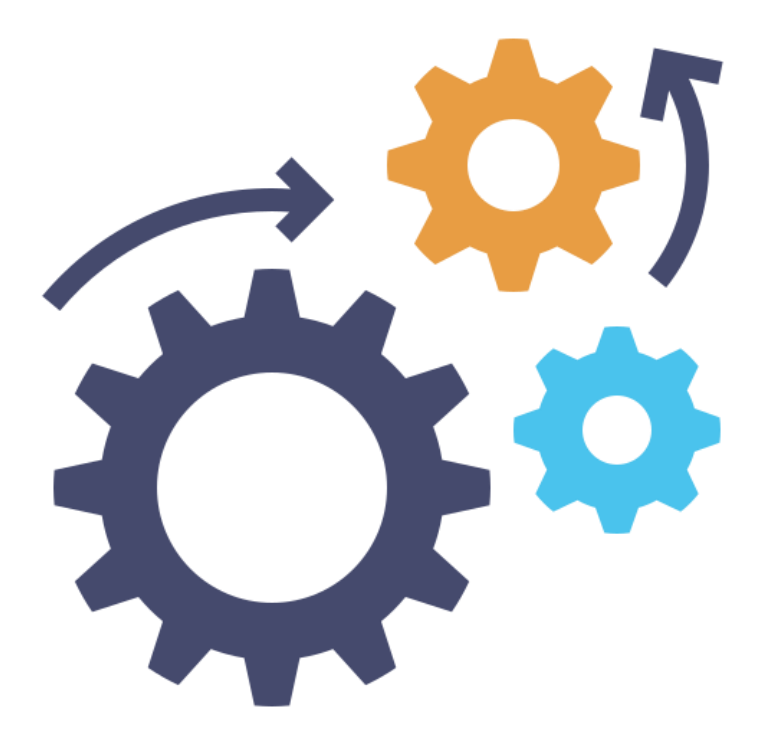

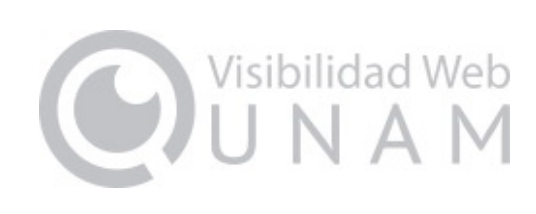

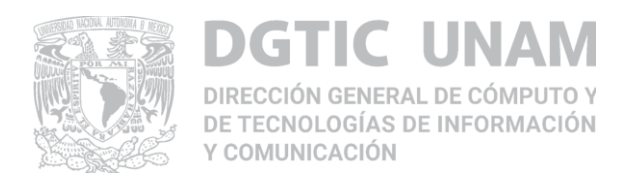

**Cumplimiento del Reglamento General de Protección Inteligencia artificial de Datos (RGPD)**

- **Normativa de la Unión Europea que regula el uso de información personal por parte de empresas, vigente a partir del 25 de mayo de 2018.**
- **Muchos de los controles de privacidad en GA 4 surgen a partir de esto: "Google Analytics 4 contempla la privacidad y pensada para el futuro"**

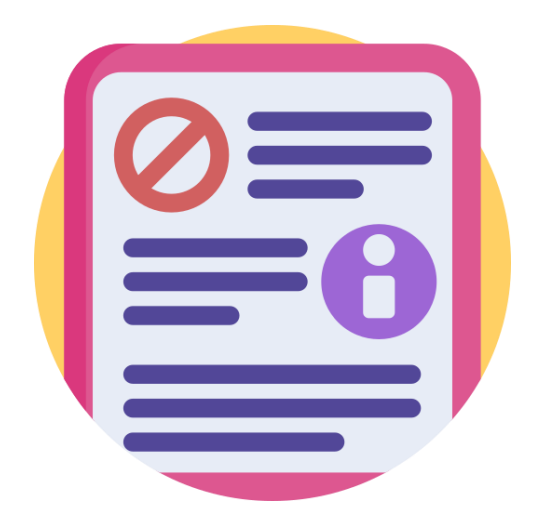

● **GA4 se apoya en el machine learning para anticipar el comportamiento del usuario y establecer nuevas bases para una mejor toma de decisión.**

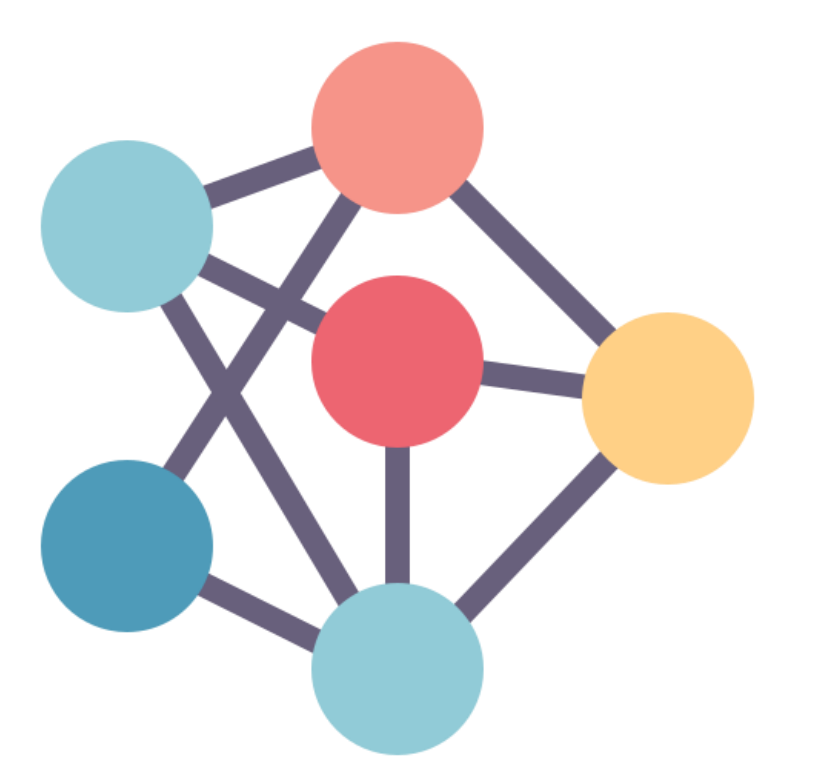

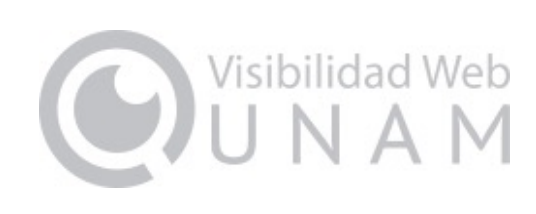

#### **Centraliza y unifica la medición**

**Usuarios individuales**

**Métricas predictivas**

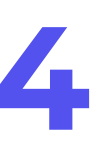

**Scroll, click, descargas de archivos, se depende menos del desarrollador para colocar etiquetas en botones, pues algunos ya están por defecto.**

**Herramienta de depuración para investigar los casos donde no se mide correctamente una conversión determinada.**

**Probabilidad de que un usuario pueda ser parte de una conversión, o que deje de visitar el sitio web.**

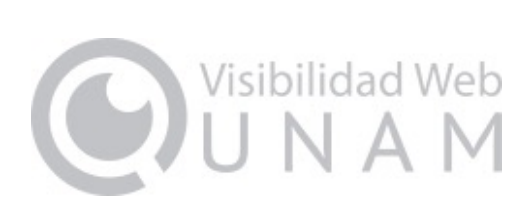

**Se agregan opciones para explorar y analizar comportamientos**

# $\sqrt{10}$  $\bullet\bullet\bullet$

**Para proyectos que tienen un sitio web y una App**

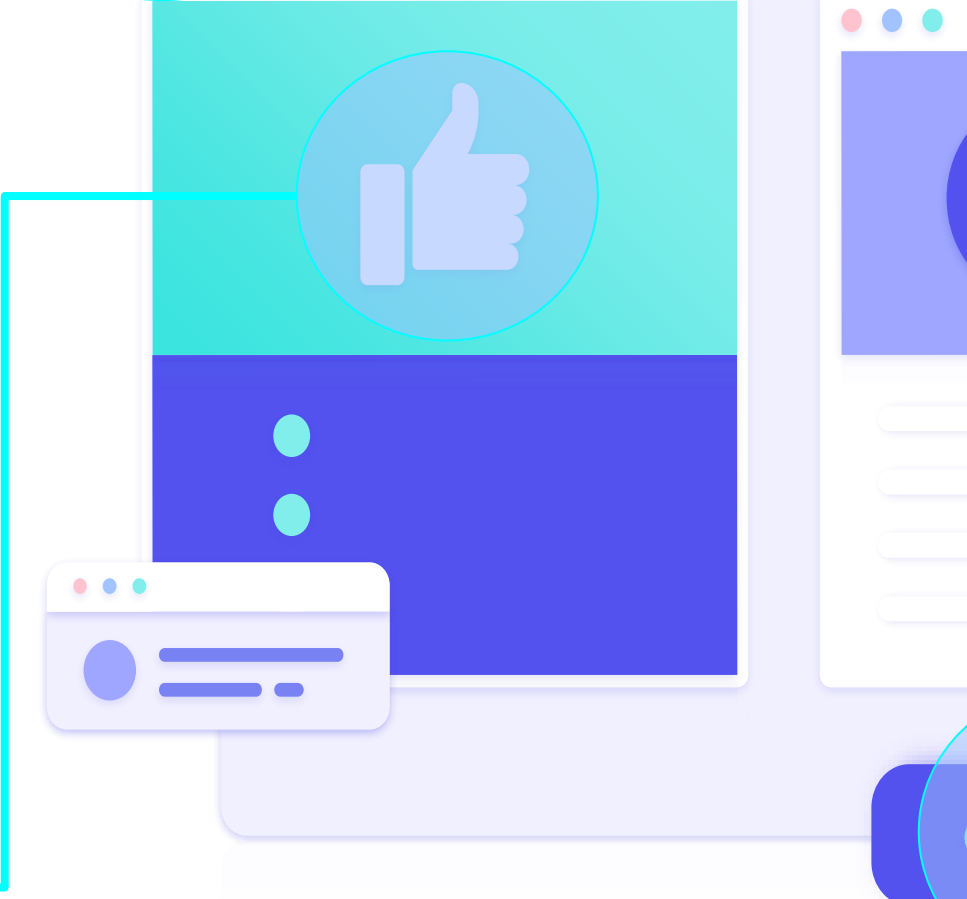

## **Ventajas de GA4**

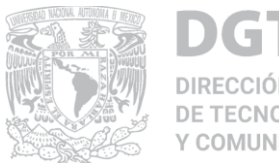

**Medición del compromiso e interacción de los usuarios**

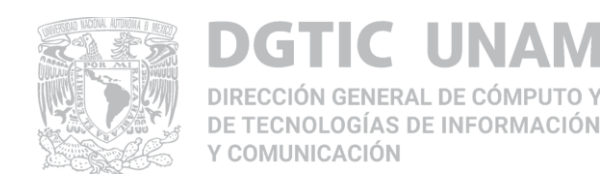

### **Centraliza y unifica la medición**

- **Cubrir la necesidad de medición dejando de lado a las cookies**
- **Con tan solo categorías separadas, ahora puedes consultar las estadísticas de ambos entornos desde una misma cuenta.**
	- **Ir con el cambio tecnológico**

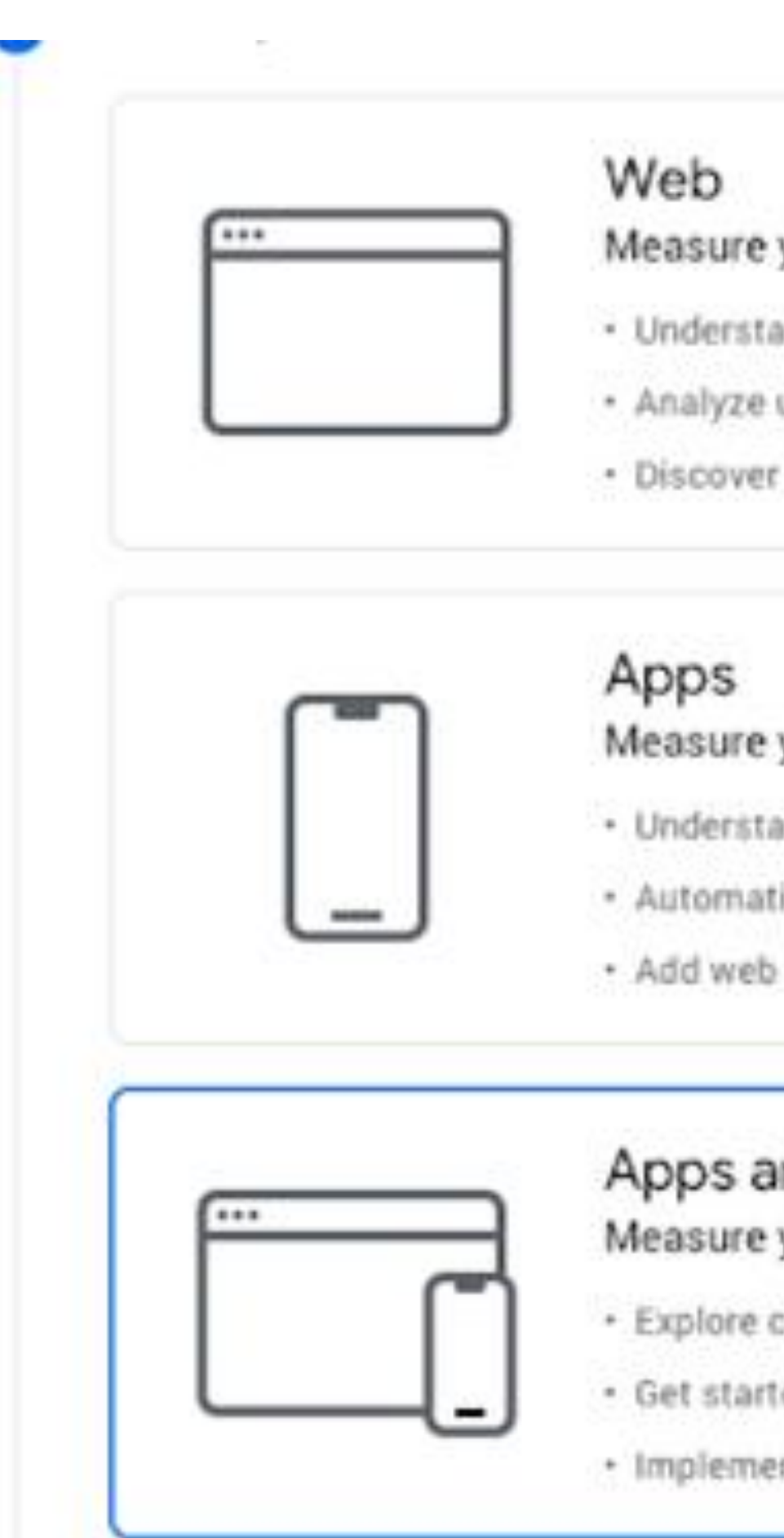

#### Measure your website

- · Understand where your users are coming from and turn data into insights
- · Analyze user behavior and optimize for your business
- · Discover trends with performance and conversion analysis

#### Measure your iOS or Android apps

- · Understand user growth and get insights into app behavior
- · Automatically capture key events or define your own
- · Add web stream later to measure cross-platform behavior (Beta)

#### Apps and web

#### Measure your users across app and web

- · Explore cross-platform user-centric analytics
- · Get started quickly with codeless event configuration and out-of-the-box reports
- · Implement without retagging if you already use gtag is or Tag Manager on your site

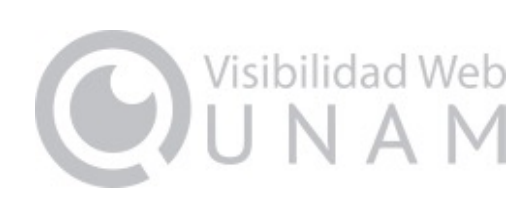

О

O

 $\bullet$ 

#### **Métricas predictivas**

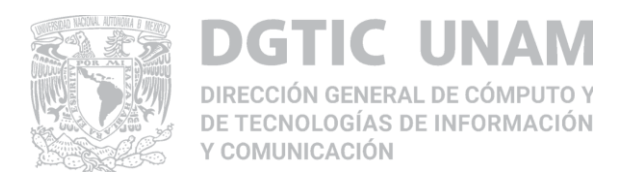

### **Otra forma de usar el poder de la inteligencia artificial y el aprendizaje automático**

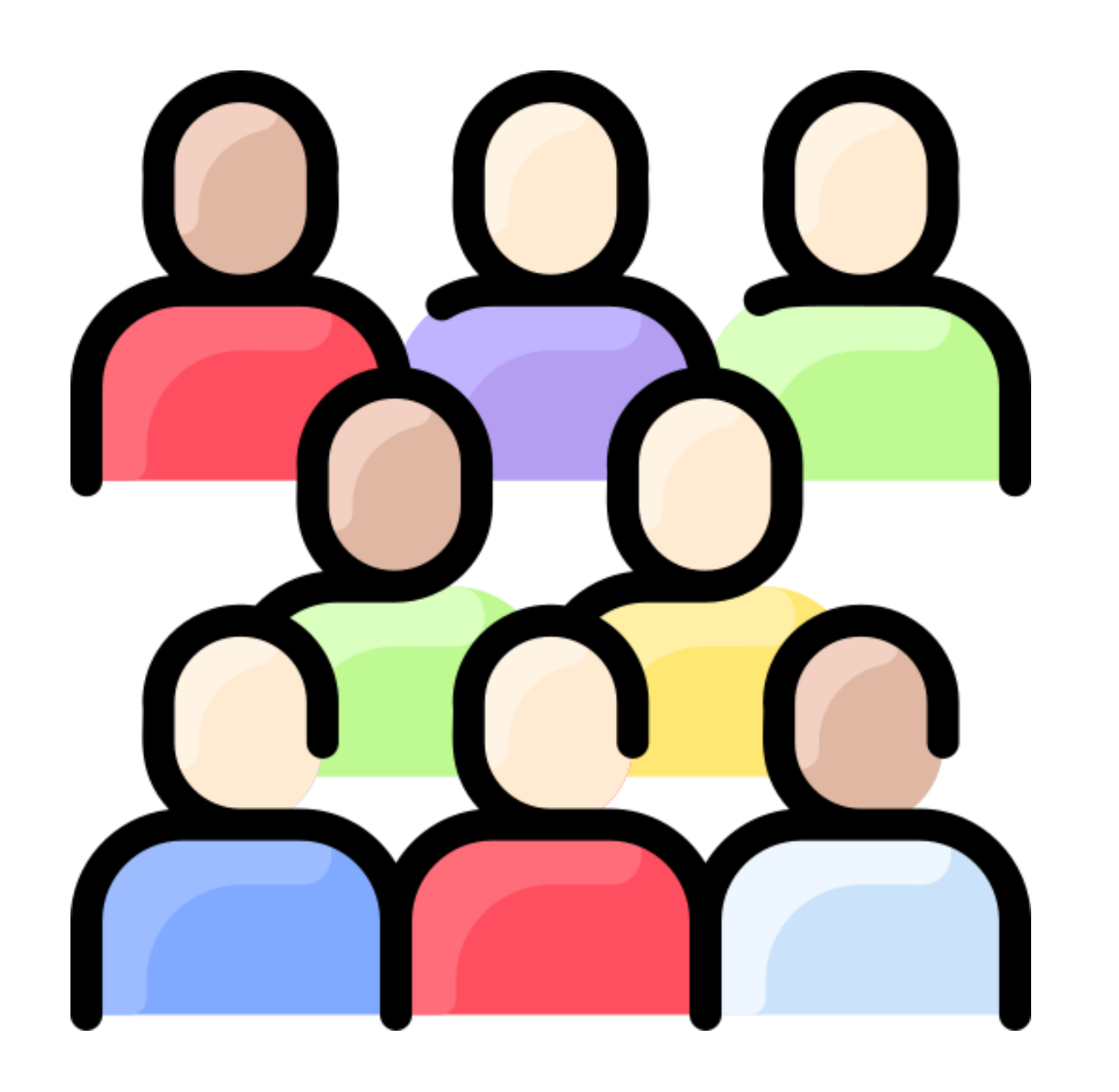

## **Audiencias predictivas sugeridas**

● **Probabilidad de compra** ● **Probabilidad de abandono o cambio de**

- 
- **opinión**
- 

● **Probabilidad de ingresos**

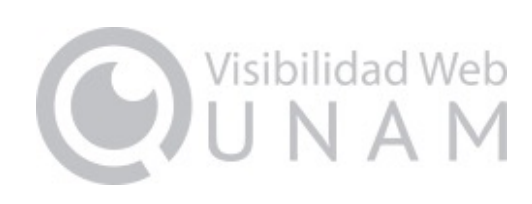

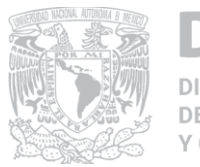

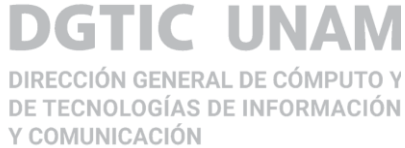

#### **Usuarios individuales**

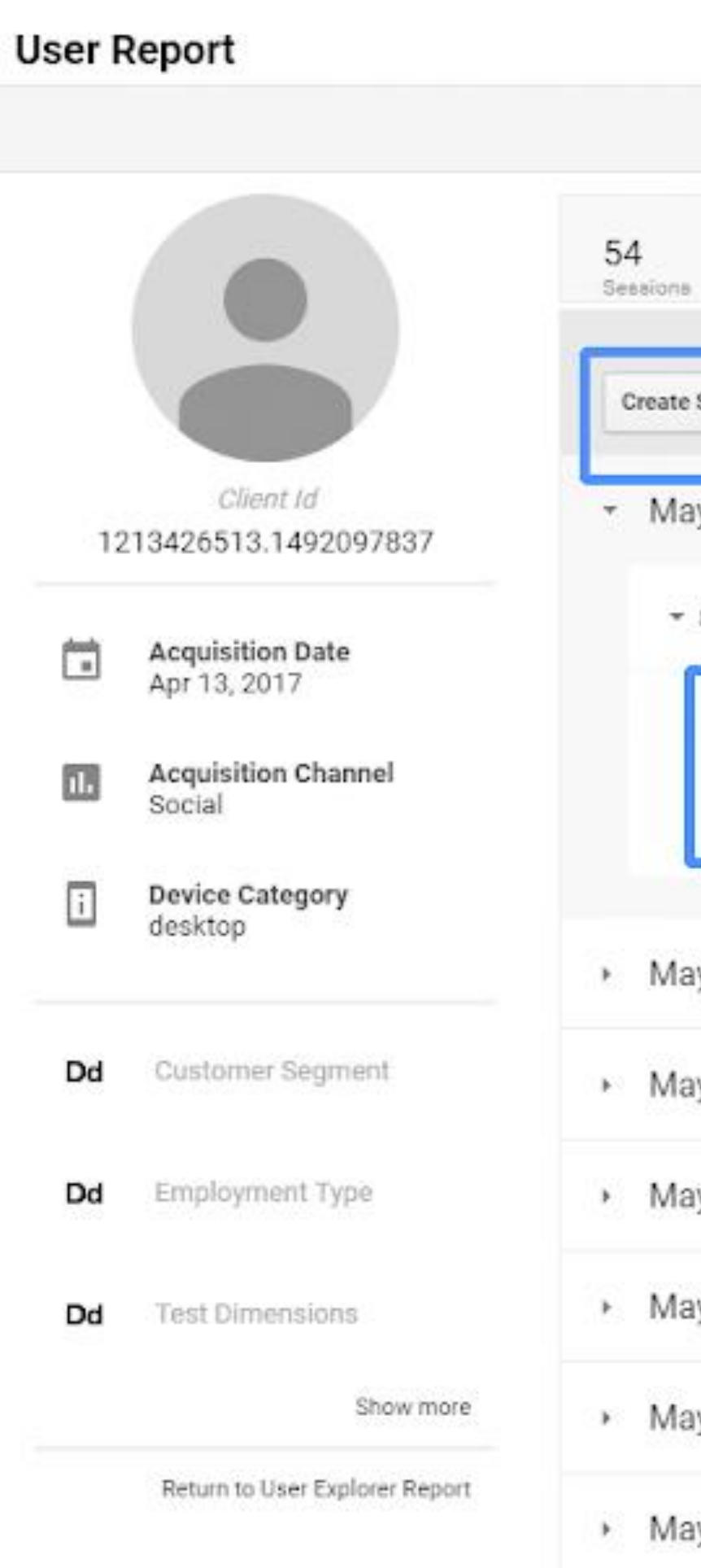

**El explorador de usuarios permite seleccionar grupos concretos de usuarios, como los que interactúan con su propiedad tanto en su aplicación como en su sitio web, para ver en detalle la actividad de cada uno de ellos.**

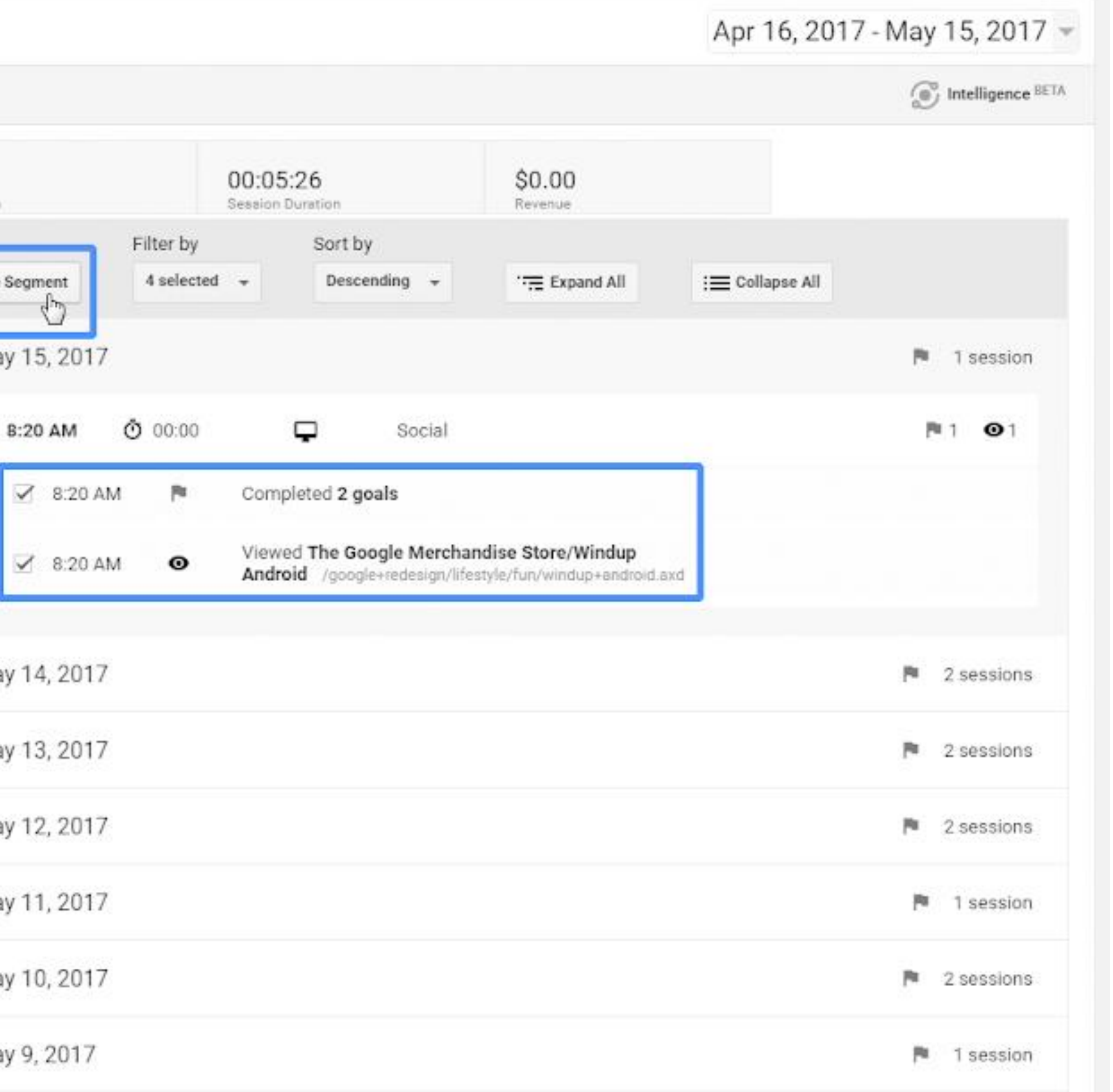

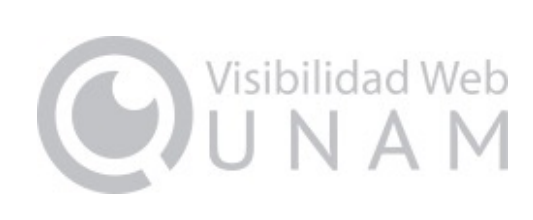

**Medición del compromiso e interacción de los usuarios**

**Hay nuevas métricas que nos ayudan a conocer más al**

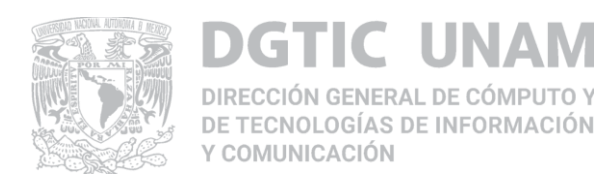

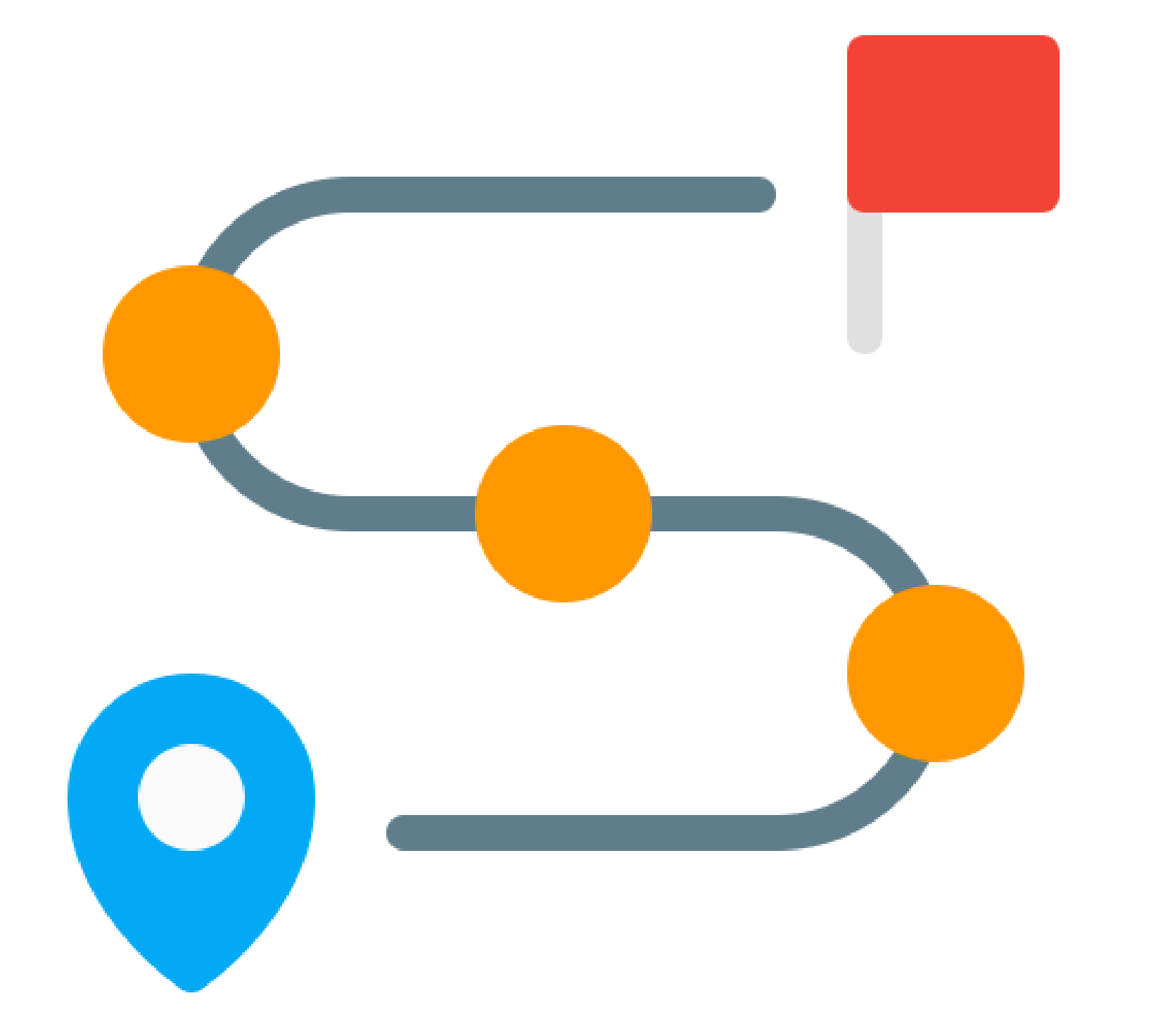

**usuario:**

- **Scroll**
- **Click**
- 

● **Descarga de un archivo**

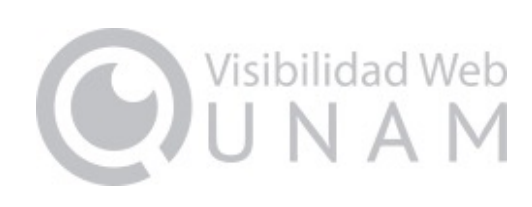

**A su vez GA4 tiene su propia herramienta de depuración, para investigar esos incómodos casos en los que no se mide correctamente una conversión determinada.**

# **Consideraciones**

**Mantener habilitada la propiedad de Analytics tradicional para llevar un seguimiento paralelo en Analytics tradicional y conservar el histórico al mismo tiempo que la propiedad GA4 va a ir registrando nuevos datos y creando su propio histórico.**

**Al migrar toda nuestra analítica a una propiedad de GA4 es la pérdida irremediable del histórico de datos.**

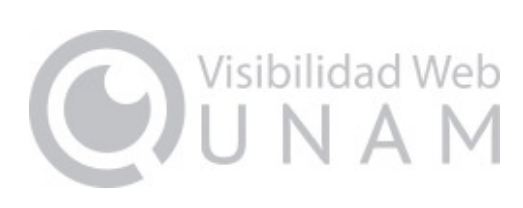

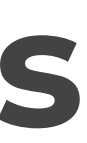

**Pérdida de todo el histórico de datos**

**Afectaciones con herramientas como Data Studio**

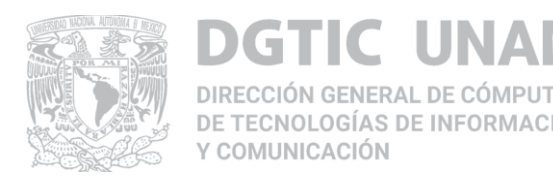

**Métricas diferentes con la antigua propiedad de Google Analytics**

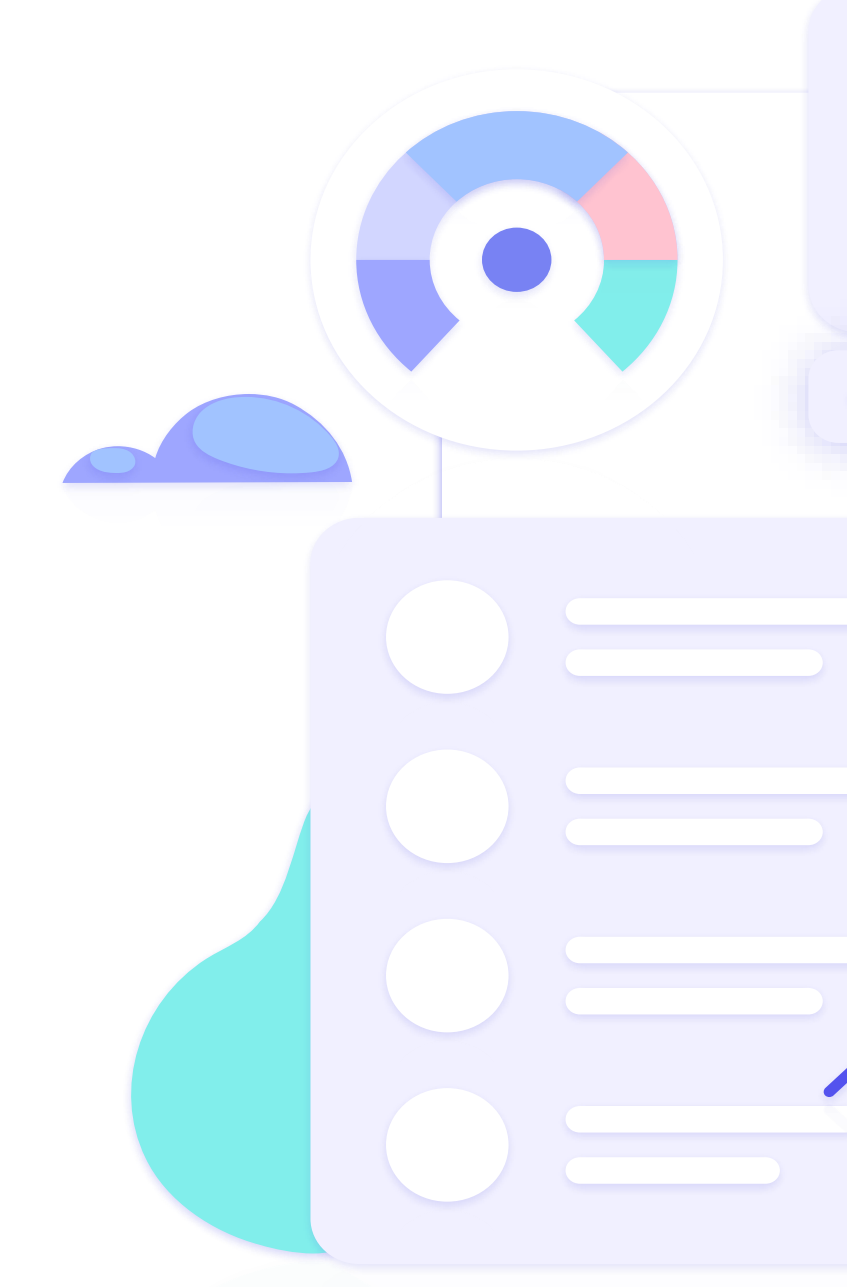

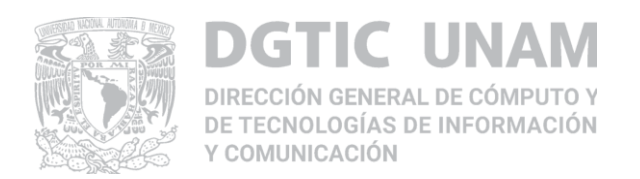

- **1. En Google Analytics, se hace clic en Administrar, en la parte inferior izquierda**
- **2. En la columna Cuenta, se comprueba que está seleccionada la cuenta que nos interesa. Si sólo se tiene una cuenta de Google Analytics, ya estará seleccionada.**
- **3. En la columna Propiedad, seleccione la propiedad Universal Analytics que está recolectando datos del sitio web.**
- **4. En la columna Propiedad, se hace clic en Asistente de configuración de GA4. Es la primera opción que aparece en la columna Propiedad.**
- **5. En la opción Quiero crear una propiedad Google Analytics 4, se hace clic en la opción Empezar.**
- **6. Si el sitio web usa la etiqueta gtag.js, se puede habilitar la recolección de datos mediante las etiquetas que ya se tienen.**

# **Configuración de GA4**

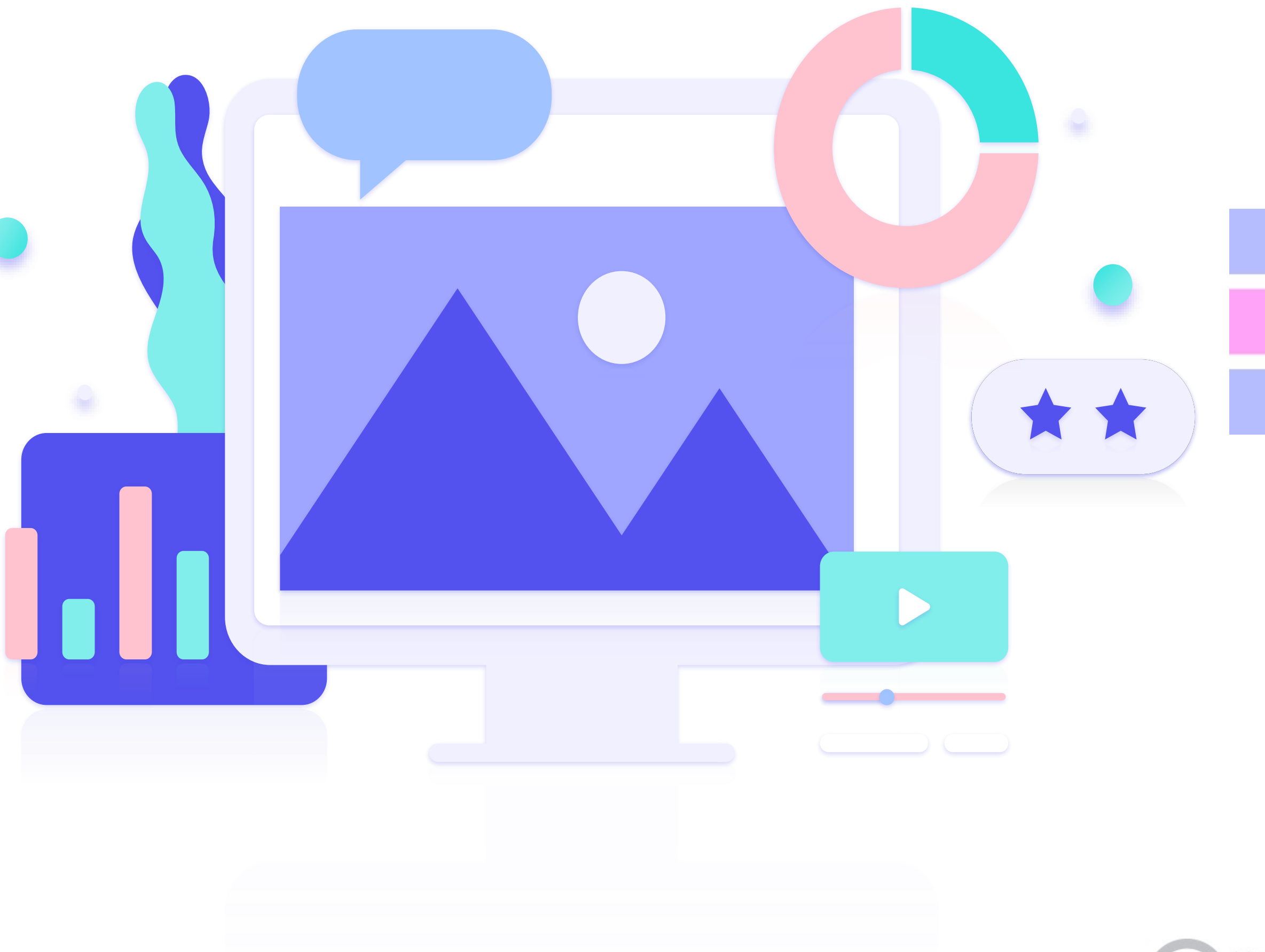

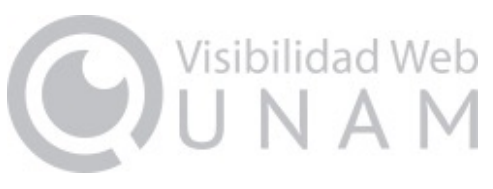

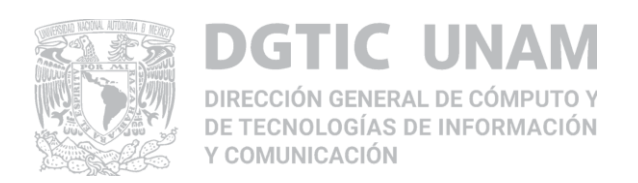

#### **El asistente guiará dando clic en la opción "Quiero crear una propiedad de Google Analytics 4".**

- **Seleccionar "Habilite la recogida de datos mediante las etiquetas globales de sitio web que ya tenga."**
- **Dar clic en "Crear propiedad".**

**Posteriormente en la sección "Explorar y configurar su propiedad GA4" dar clic en el botón "Ir a su propiedad GA4".**

**En "Configuración de la propiedad"**

● **Revisar nombre, categoría, zona horaria y moneda En Flujo de datos**

**Ver instrucciones de etiquetas para instalar etiqueta de Google manualmente o por medio del** 

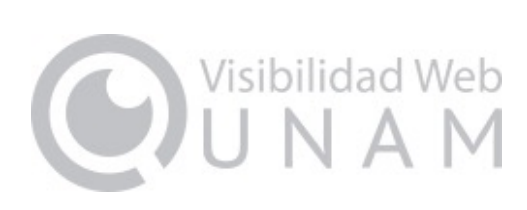

- **Seleccionar web, revisar "Detalles del flujo web" gestor de contenidos.**
- **En eventos que se tenga habilitada "Medición mejorada"**

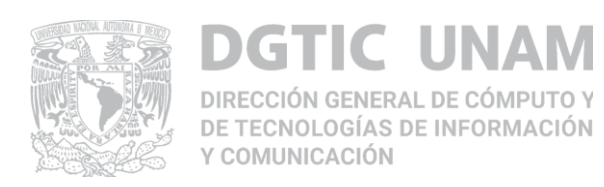

## **¿Dónde puedo administrar mi propiedad de Google Analytics 4?**

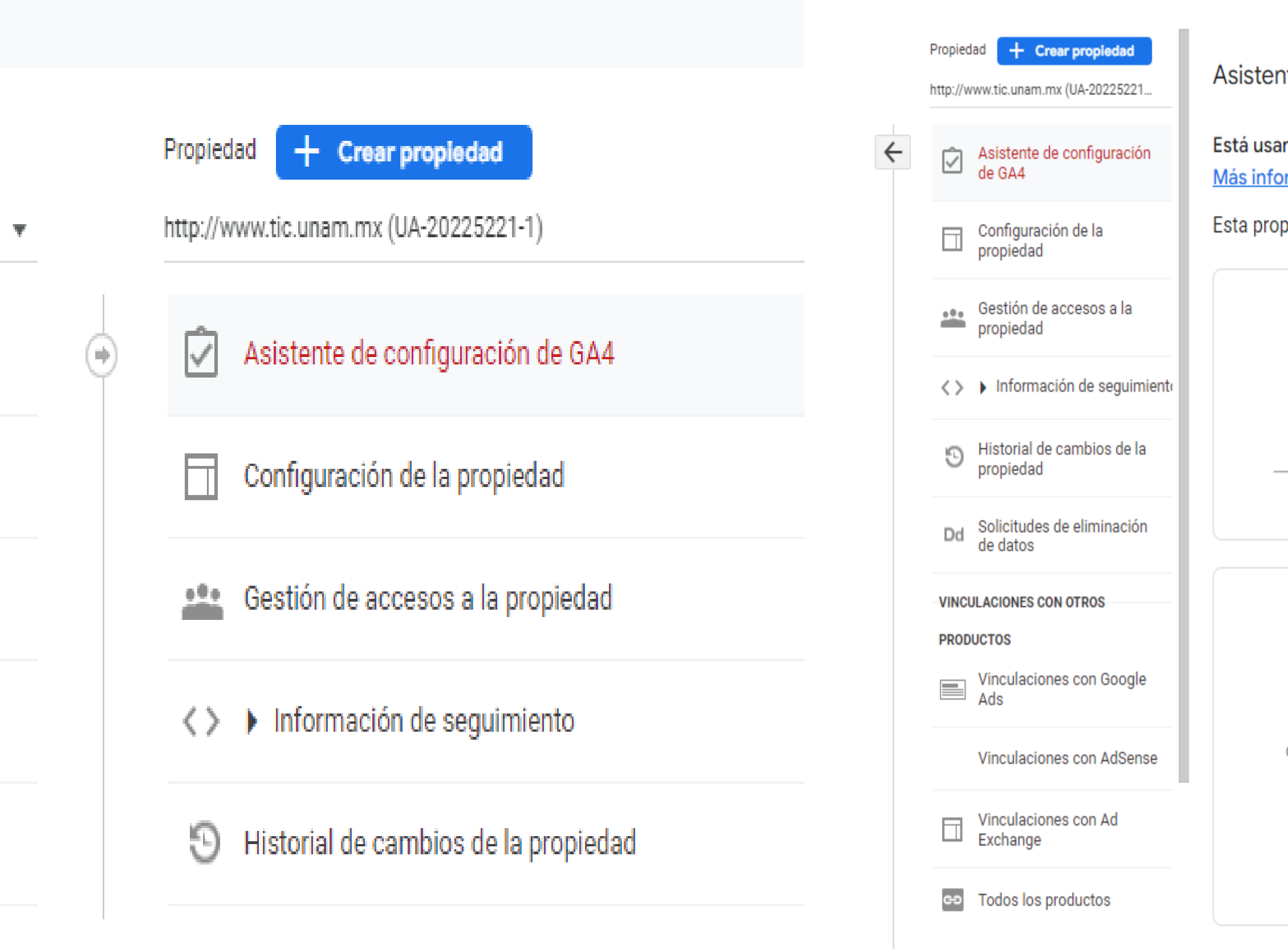

#### **Requiere crear una propiedad GA4**

nte de configuración de propiedades Google Analytics 4 No conectada

indo una propiedad Universal Analytics. Para formar parte del futuro de Analytics, configure una propiedad de Google Analytics 4 más abajo. rmación sobre GA4

piedad Universal Analytics no se verá afectada y seguirá recogiendo datos.

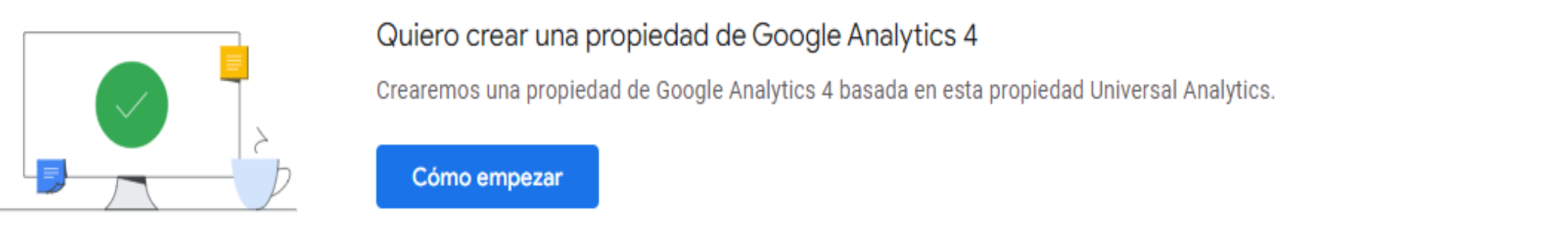

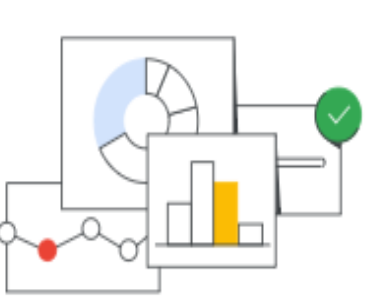

#### Quiero conectar mi propiedad con una de Google Analytics 4 que ya existe

Conecte una propiedad de Google Analytics 4 ya creada para aprovechar las herramientas futuras que le ayudarán a completar la configuración de su propiedad. Tendrá que encargarse de etiquetar su sitio.

Seleccione una propiedad de Google Analytics 4 ▼

Conectar propiedades

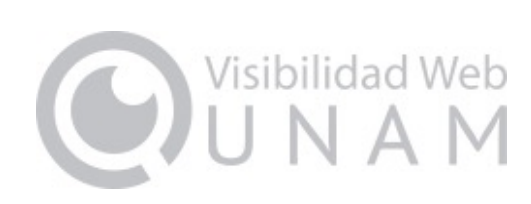

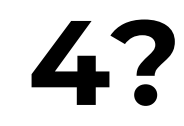

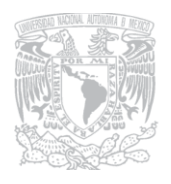

#### **DGTIC UNAM IIRECCIÓN GENERAL DE CÓMPUTO Y** DE TECNOLOGÍAS DE INFORMACIÓN Y COMUNICACIÓN

#### ente de configuración de propiedades Google Analytics 4 No conectada

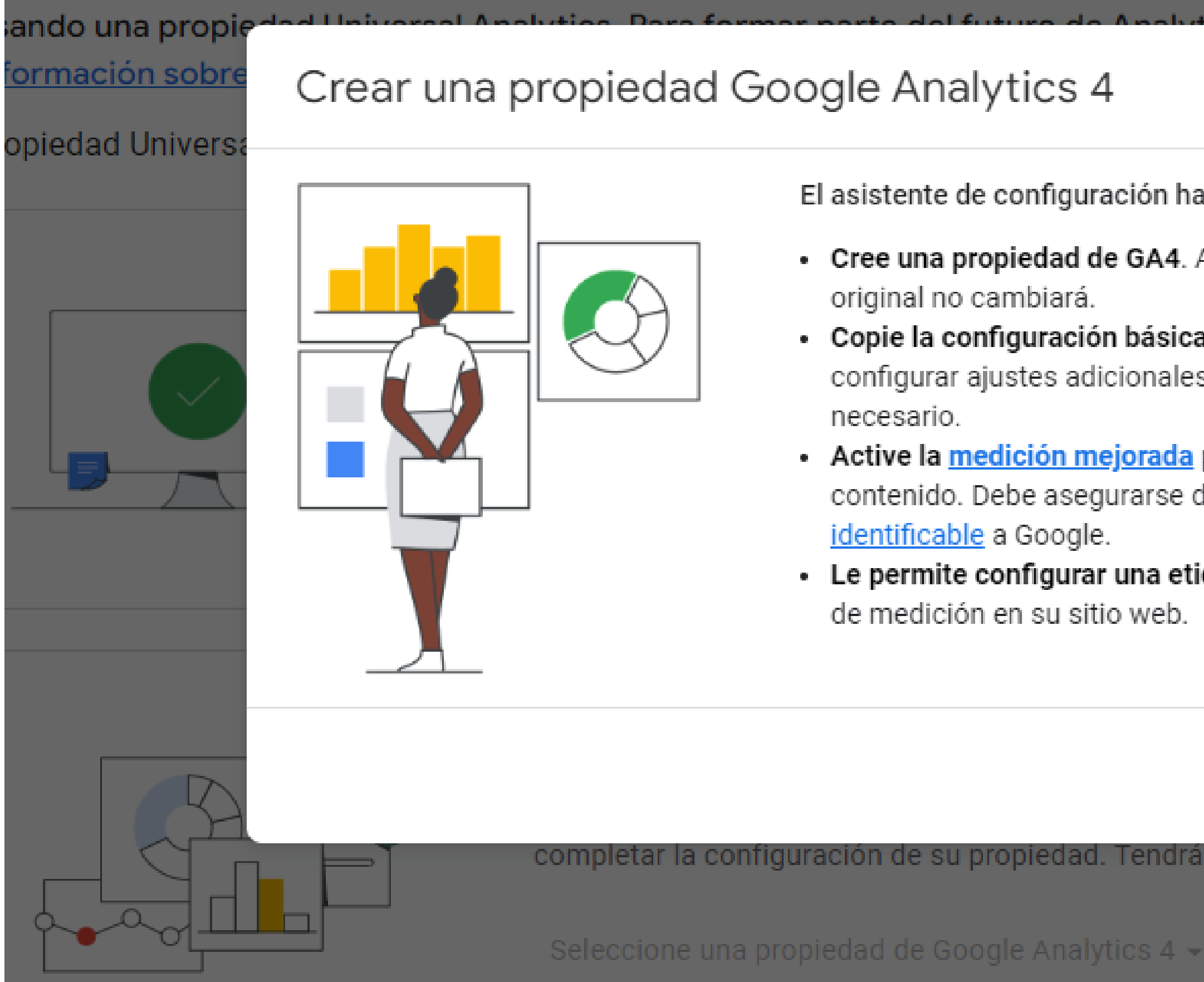

#### **El asistente de configuración guía en la creación de la propiedad GA4**

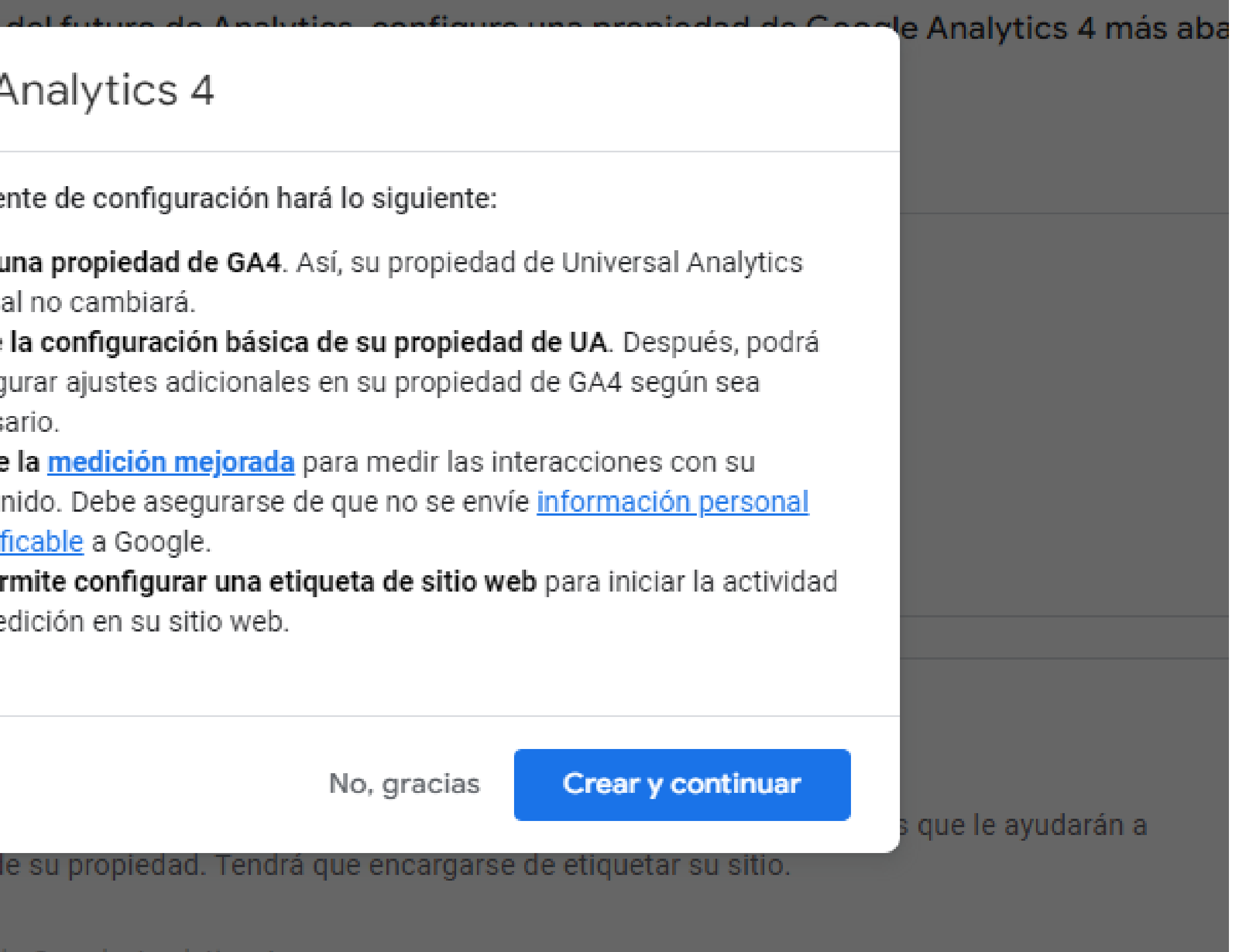

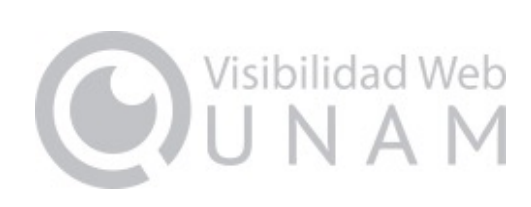

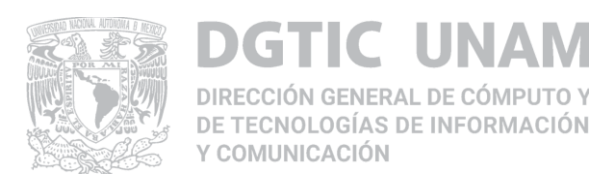

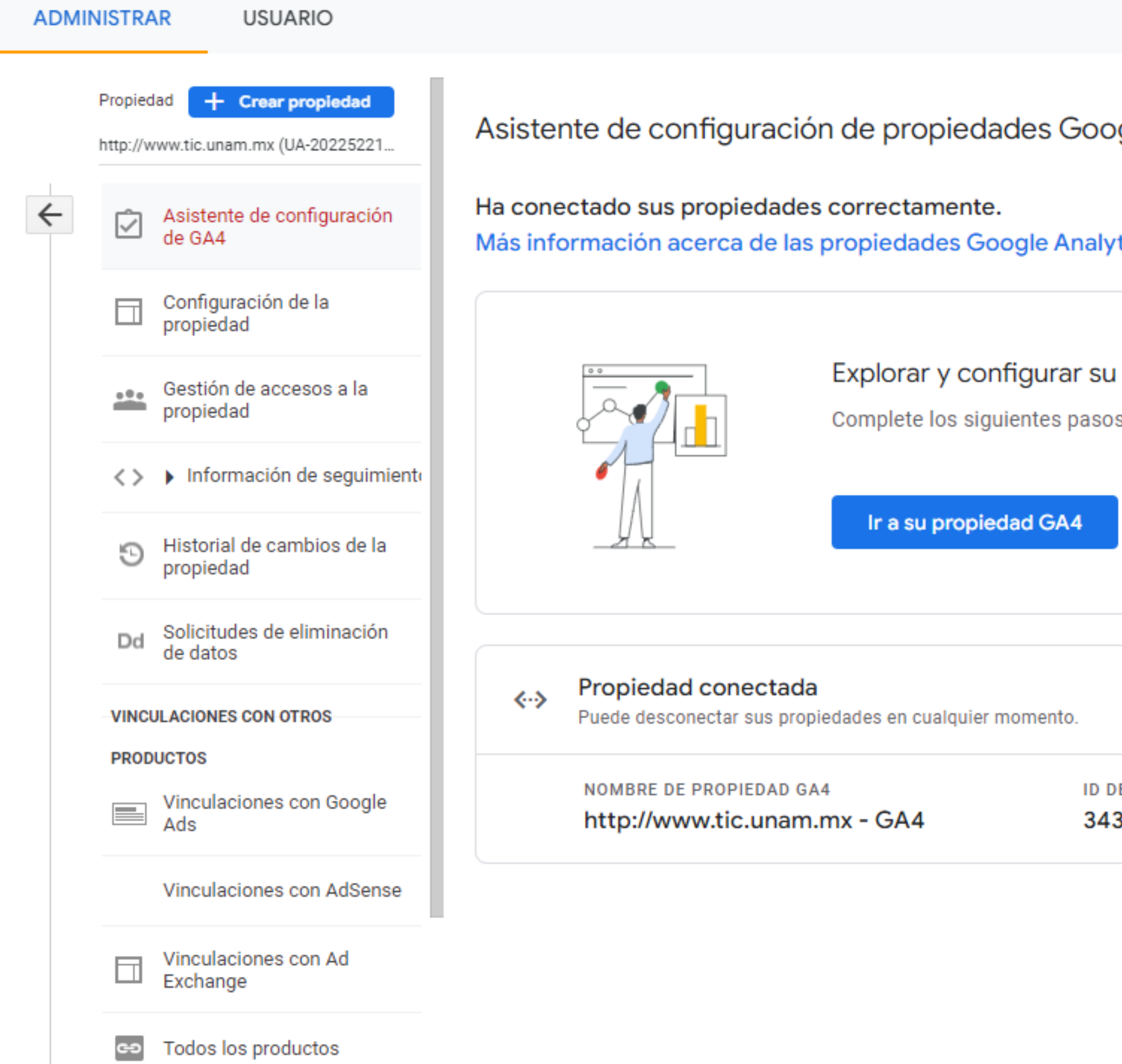

## **Propiedad de GA4 creada**

ogle Analytics 4 Conectada

tics 4

propiedad GA4.

s de la configuración o simplemente explore la interfaz de Google Analytics 4 cuando tenga un momento.

Desconectar **DE PROPIEDAD** 3515261

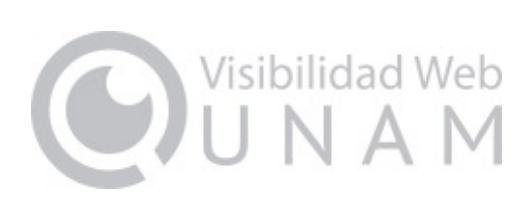

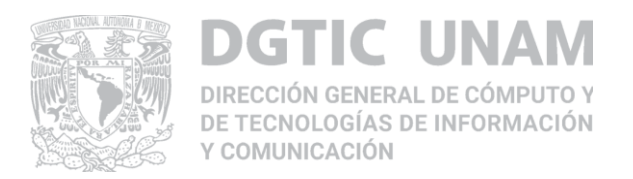

# **Material de consulta**

- **Guía Técnica - Como cambiar de Google Analytics Universal a Google Analytics 4, [Subdirección](https://www.visibilidadweb.unam.mx/guia/google-analytics-4) de Visibilidad Web, DGTIC,**
- **Sitio de [Visibilidad](http://visibilidadweb.unam.mx) [Web](http://visibilidadweb.unam.mx), más información sobre actualizaciones, estándares y buenas prácticas a seguir para un sitio web institucional óptimo.**

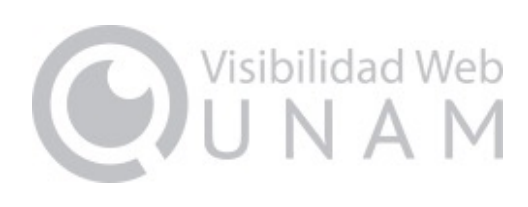

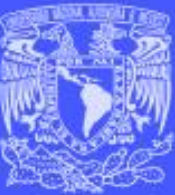

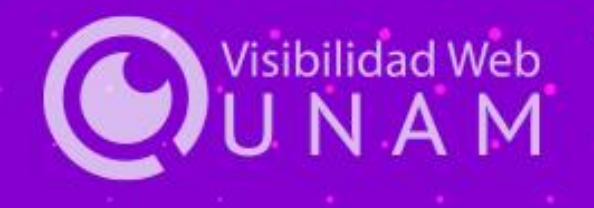

Jornadas de **Visibilidad Web** UNAM 2022

# **¡GRACIAS!**

Isis Violeta García Rangel, DGTIC.

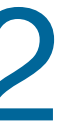